UD01216B-A

# **Краткое руководство пользователя**

# **Контроллер доступа**

# **Серия DS-K2600**

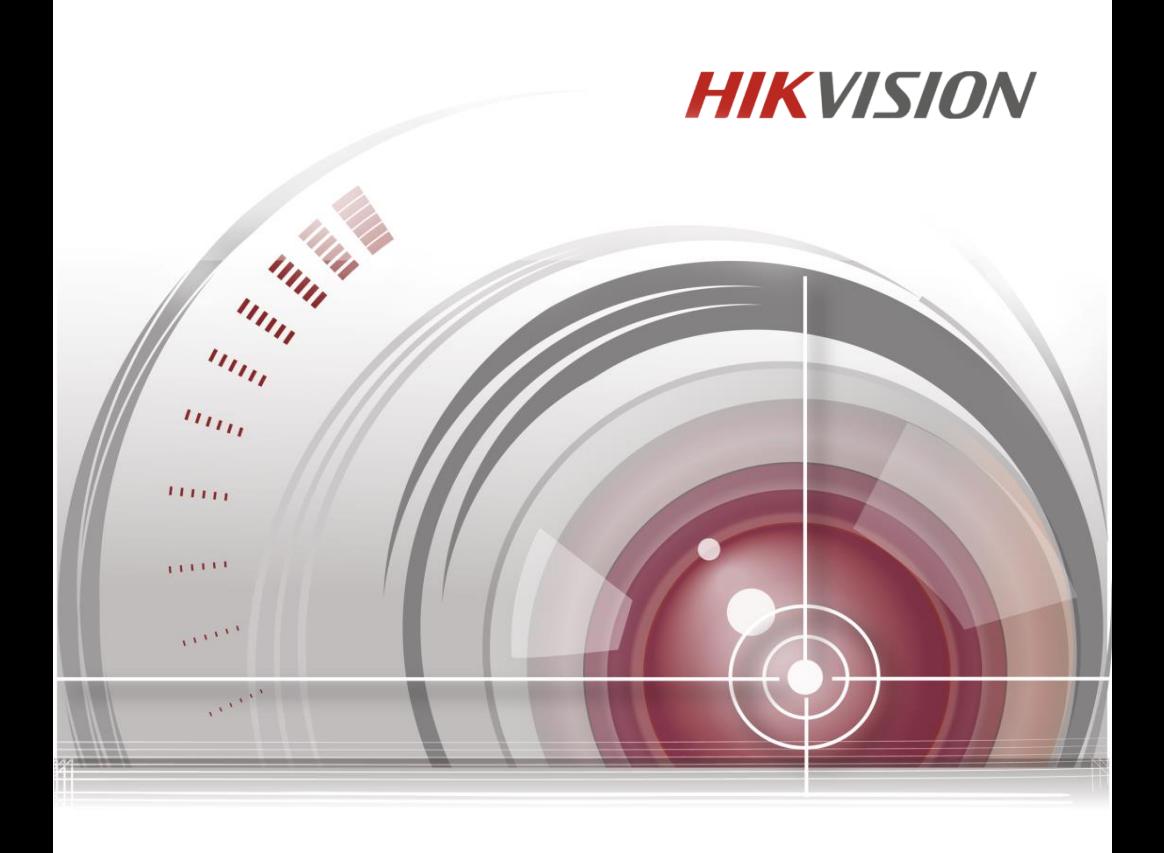

#### **Руководство пользователя**

COPYRIGHT ©2016 Hangzhou Hikvision Digital Technology Co., Ltd.

#### **ВСЕ ПРАВА ЗАЩИЩЕНЫ.**

Вся информация, включая текст, изображения и графики является интеллектуальной собственностью Hikvision Digital Technology Co., Ltd. или её дочерних компаний (далее Hikvision). Данное руководство пользователя (далее «Руководство») не подлежит воспроизведению, изменению, переводу или распространению, частично или целиком, без предварительного разрешения Hikvision. Hikvision не предоставляет гарантий, заверений, явных или косвенных, касательно данного Руководства, если не предусмотрено иное.

#### **О руководстве**

Данное руководство применимо к контроллерам доступа

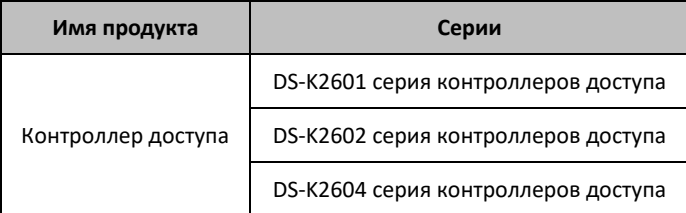

Руководство содержит инструкции по использованию и управлению продуктом. Изображения, графики и вся другая информация предназначена только для ознакомления. Этот документ может быть изменён без уведомления, в связи с обновлением прошивки и по другим причинам.

Пожалуйста, используйте этот документ под руководством профессионалов.

#### **Торговая марка**

**HIKVISION** и другие торговые марки Hikvision и логотипы являются интеллектуальной собственностью Hikvision в различных юрисдикциях. Другие торговые марки и логотипы, содержащиеся в руководстве, являются собственностью их владельцев.

#### **Правовая информация**

ДО МАКСИМАЛЬНО ДОПУСТИМОЙ СТЕПЕНИ, РАЗРЕШЕННОЙ ДЕЙСТВУЮЩИМ ЗАКОНОДАТЕЛЬСТВОМ, ПРОДУКТ, АППАРАТУРА, ПРОГРАММНОЕ И АППАРАТНОЕ ОБЕСПЕЧЕНИЕ ПРЕДОСТАВЛЯЕТСЯ «КАК ЕСТЬ», СО ВСЕМИ ОШИБКАМИ И НЕТОЧНОСТЯМИ, HIKVISION НЕ ДАЕТ НИКАКИХ ГАРАНТИЙ, ЯВНЫХ ИЛИ ПОДРАЗУМЕВАЕМЫХ, КАСАТЕЛЬНО УДОВЛЕТВОРИТЕЛЬНОСТИ КАЧЕСТВА, СООТВЕТСТВИЯ УКАЗАННЫМ ЦЕЛЯМ И ОТСУТСТВИЯ НАРУШЕНИЙ СО СТОРОНЫ ТРЕТЬИХ ЛИЦ. НИ HIKVISION, НИ ЕГО ДИРЕКТОРА, НИ СОТРУДНИКИ ИЛИ ПРЕДСТАВИТЕЛИ НЕ НЕСУТ ОТВЕТСТВЕННОСТИ ПЕРЕД ПОТРЕБИТЕЛЕМ ЗА КАКОЙ-ЛИБО СЛУЧАЙНЫЙ ИЛИ КОСВЕННЫЙ УЩЕРБ, ВКЛЮЧАЯ УБЫТКИ ИЗ-ЗА ПОТЕРИ ПРИБЫЛИ, ПЕРЕРЫВА В ДЕЯТЕЛЬНОСТИ ИЛИ ПОТЕРИ ДАННЫХ ИЛИ ДОКУМЕНТАЦИИ, В СВЯЗИ С ИСПОЛЬЗОВАНИЕМ ДАННОГО ПРОДУКТА, ДАЖЕ ЕСЛИ HIKVISION БЫЛО ИЗВЕСТНО О ВОЗМОЖНОСТИ ТАКОГО УЩЕРБА.

ОТВЕТСТВЕННОСТЬ ЗА ИСПОЛЬЗОВАНИЕ ПРОДУКТА С ДОСТУПОМ В ИНТЕРНЕТ НЕСЕТ ПОЛЬЗОВАТЕЛЬ; НАША КОМПАНИЯ НЕ НЕСЕТ ОТВЕТСТВЕННОСТИ ЗА НЕНОРМАЛЬНУЮ РАБОТУ ОБОРУДОВАНИЯ, ПОТЕРЮ ИНФОРМАЦИИ И ДРУГИЕ ПОСЛЕДСТВИЯ, ВЫЗВАННЫЕ КИБЕР АТАКАМИ, ВИРУСАМИ ИЛИ ДРУГИМИ ИНТЕРНЕТ РИСКАМИ; ОДНАКО, НАША КОМПАНИЯ ОБЕСПЕЧИВАЕТ СВОЕВРЕМЕННУЮ ТЕХНИЧЕСКУЮ ПОДДЕРЖКУ, ЕСЛИ ЭТО НЕОБХОДИМО.

ЗАКОНЫ, РЕГУЛИРУЮЩИЕ ВИДЕОНАБЛЮДЕНИЕ, ВАРЬИРУЮТСЯ В ЗАВИСИМОСТИ ОТ СТРАНЫ. ПОЖАЛУЙСТА, ПРОВЕРЬТЕ ВСЕ СООТВЕТСТВУЮЩИЕ ЗАКОНЫ ВАШЕЙ СТРАНЫ ПЕРЕД ИСПОЛЬЗОВАНИЕМ ОБОРУДОВАНИЯ. НАША КОМПАНИЯ НЕ НЕСЕТ ОТВЕТСТВЕННОСТИ ЗА ИСПОЛЬЗОВАНИЕ ОБОРУДОВАНИЯ В НЕЗАКОННЫХ ЦЕЛЯХ.

В СЛУЧАЕ КОНФИЛИКТОВ МЕЖДУ НАСТОЯЩИМ РУКОВОДСТВОМ И ДЕЙСТВУЮЩИМ ЗАКОНОДАТЕЛЬСТВОМ, ПОСЛЕДНЕЕ ПРЕВАЛИРУЕТ.

### 0101011060901

2

#### **Регулирующая информация**

#### **Информация о FCC**

Пожалуйста, обратите внимание, что изменения или модификации, явно неутвержденные стороной, ответственной за соответствие, могут привести к лишению пользователя права на эксплуатацию данного оборудования.

**Соответствие FCC:** Это оборудование было проверено и найдено соответствующим регламенту для цифрового устройства Класса В, применительно к части 15 Правил FCC. Данный регламент разработан для того, чтобы обеспечить достаточную защиту от вредных эффектов, возникающих при использовании оборудования в жилых помещениях. Это оборудование генерирует, использует, и может излучать радиоволны на разных частотах, и если не установлено и не используется в соответствии с инструкциями, может создавать помехи для радиосвязи. Тем не менее, нет никакой гарантии, что помехи не возникнут в каких-либо конкретных случаях установки. Если данное оборудование вызывает помехи радио- или телевизионного приема, что можно определить путем выключения оборудования и включения, пользователю рекомендуется попытаться устранить помехи одним или несколькими из следующих способов:

—Изменить ориентацию или местоположение приемной антенны.

—Увеличить расстояние между оборудованием и приемником.

—Подключить оборудование к розетке в цепи, отличной от той, к которой подключен приемник.

—Обратитесь к дилеру или опытному радио/телемастеру.

#### **Условия FCC**

Это устройство соответствует регламенту для цифрового устройства применительно к части 15 Правил FCC. При работе необходимо выполнение следующих двух условий:

1. Данное устройство не должно создавать вредных помех.

2. Устройство должно выдерживать возможные помехи, включая и те, которые могут привести к выполнению нежелательных операций.

#### **Соответствие стандартам ЕС**

3

Данный продукт и, если применимо, также поставляемые принадлежности C E отмечены знаком "CE" и, следовательно, согласованны с европейскими стандартами, перечисленными под директивой R&TTE 1999/5/EC, EMC директивой 2014/30/EU, LVD директивой 2014/35/EU, директивой RoHS 2011/65/EU

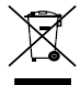

2012/19/EU (директива WEEE): Продукты, отмеченные данным знаком, запрещено выбрасывать в коллекторы несортированного мусора в Европейском союзе. Для надлежащей утилизации верните продукт поставщику при покупке эквивалентного нового оборудования, либо избавьтесь от него в специально предназначенных точках сбора. За дополнительной информацией обратитесь по адресу[: www.recyclethis.info](http://www.recyclethis.info/)

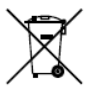

2006/66/EC (директива о батареях): Данный продукт содержит батарею, которую запрещено выбрасывать в коллекторы несортированного мусора в

Европейском союзе. Подробная информация о батарее изложена в документации продукта. Батарея отмечена данным значком, который может включать наименования, обозначающие содержание кадмия (Cd), свинца (Pb) или ртути (Hg). Для надлежащей утилизации возвратите батарею своему поставщику либо избавьтесь от неё в специально предназначенных точках сбора. За дополнительной информацией обратитесь по адресу[: www.recyclethis.info](http://www.recyclethis.info/)

## **Профилактические и предостерегающие советы**

Перед подключением и эксплуатацией устройства, пожалуйста, обратите внимание на следующие советы:

- **•** Убедитесь, что устройство установлено в хорошо проветриваемой, защищённой от пыли окружающей среде.
- **•** Не допускайте воздействие жидкостей на устройство.
- **•** Убедитесь, что условия окружающей среды соответствуют заводским спецификациям.
- **•** Убедитесь, что устройство правильно закреплено на стойке или полке. Сильные удары или толчки устройства в результате его падения могут привести к повреждению чувствительной электроники, находящейся внутри.
- **•** Используйте устройство в сочетании с ИБП, если это возможно.
- **•** Выключайте питание устройства перед подключением и отключением аксессуаров и периферийных устройств.
- **•** Используйте рекомендованные производителем HDD для данного устройства.
- **•** Неправильное использование или замена батареи может привести к опасности взрыва. Производите замену только на такие же батареи или батареи аналогичного типа. Утилизируйте использованные батареи в соответствии с инструкциями, предоставленными изготовителем батареи.

#### **Инструкция по технике безопасности**

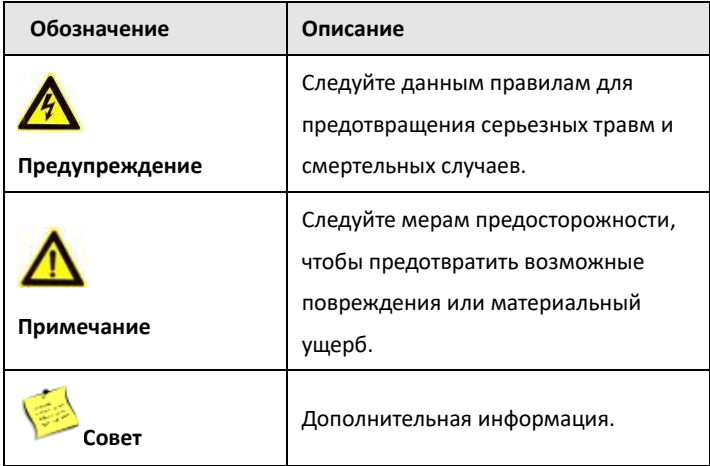

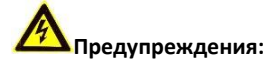

- **•** Пожалуйста, используйте заводской адаптер питания, который соответствует стандарту безопасности сверхнизкого напряжения (SELV).
- **•** Пожалуйста, убедитесь, что питание отключено перед подключением, установкой или демонтажем устройства.
- **•** Чтобы снизить риск возгорания или поражения электрическим током, не подвергайте продукт воздействию дождя или влаги.
- **•** Установка должна выполняться квалифицированным специалистом и должна соответствовать всем местным стандартам.

**•** Если продукт не работает должным образом, обратитесь к дилеру или в ближайший сервисный центр. Не пытайтесь самостоятельно разобрать устройство. (Мы не несем ответственность за проблемы, вызванные несанкционированным ремонтом или техническим обслуживанием.)

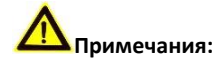

- **•** Не бросайте устройство и не подвергайте его ударам, воздействию сильных электромагнитных излучений. Избегайте установки на поверхности, подверженные вибрациям и встряскам.
- **•** Не устанавливайте устройство в условиях экстремальных температур (выше 65℃ или ниже -20℃)
- **•** Обеспечьте хорошую вентиляцию.
- **•** Не используйте во влажной среде.
- **•** Не используйте во взрывоопасной среде.
- **•** Держите устройство в чистоте и сухости.
- **•** Избегайте оголенных электрических проводов.

# Содержание

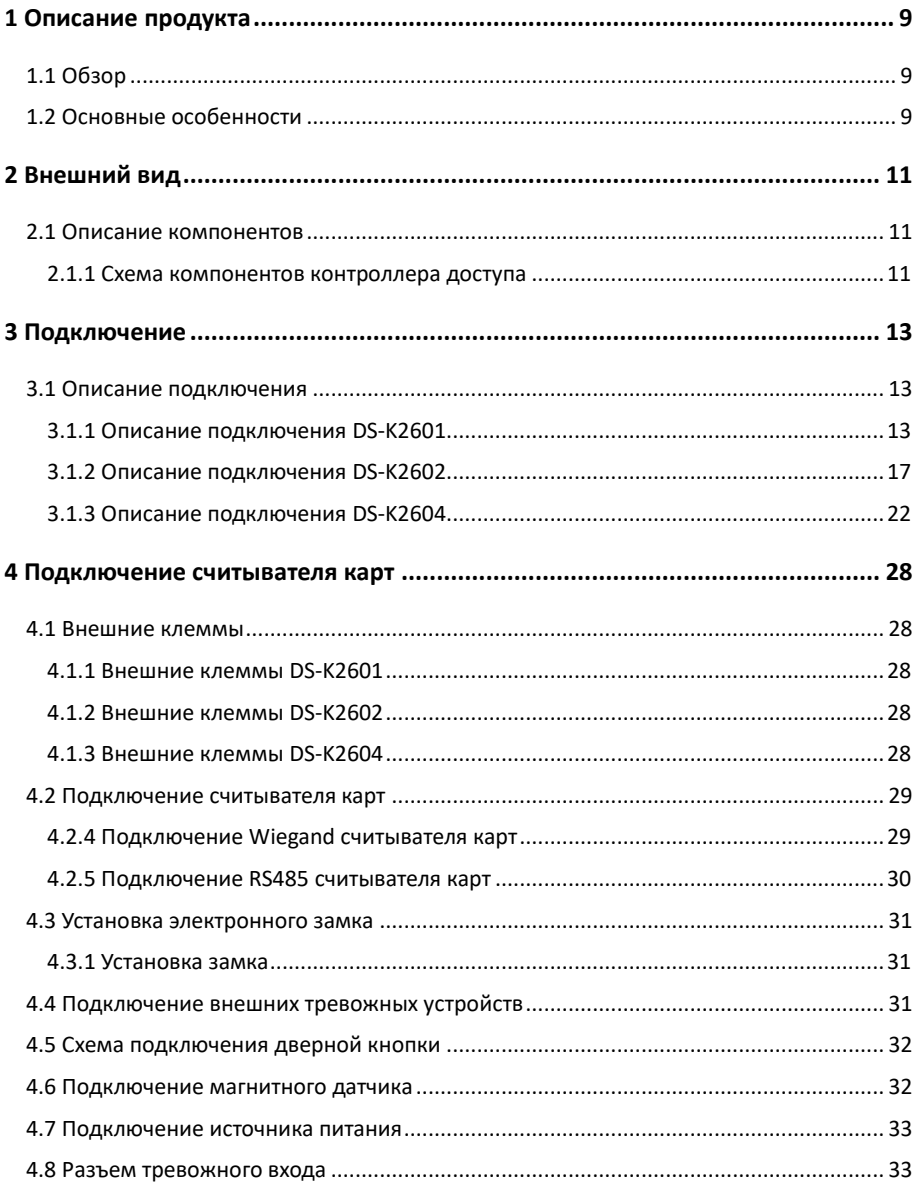

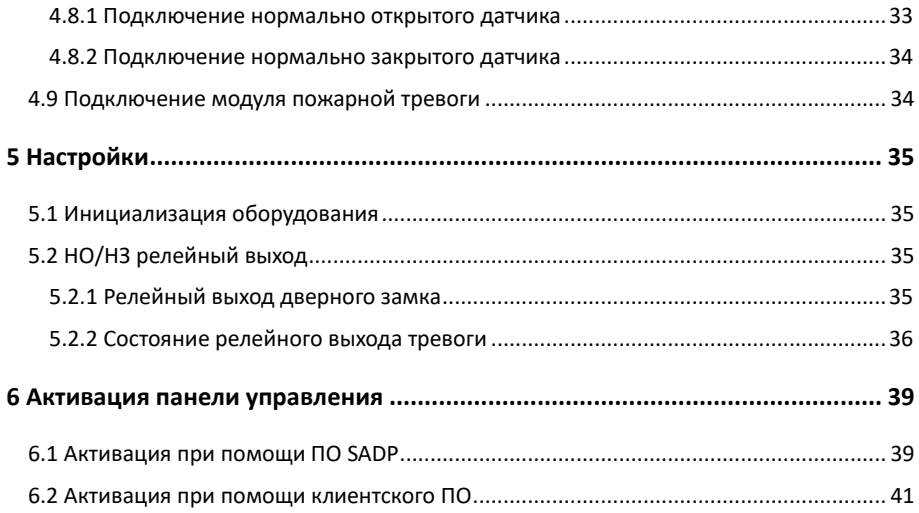

# <span id="page-9-0"></span>**1 Описание продукта**

## <span id="page-9-1"></span>**1.1 Обзор**

DS-K2600 - мощный и стабильный контроллер доступа. DS-K2600 оснащен сетевым интерфейсом TCP/IP, сигнал устройства подвергается специальному шифрованию и устройство поддерживает работу в оффлайн режиме. Также поддерживается функция защиты от несанкционированного доступа.

## <span id="page-9-2"></span>**1.2 Основные особенности**

- Контроллер доступа оснащен 32-х битным высокоскоростным процессором;
- Поддерживает связь TCP/IP с самоадаптивным сетевым интерфейсом. Данные специально зашифрованы, чтобы решить проблему утечки конфиденциальной информации;
- Поддержка распознавания и хранения номера карты с максимальной длиной 20 символов;
- Хранение в памяти до 100000 карт и 500000 событий;
- Поддержка режима «Триггера», главной карты и функции главного пароля, функции онлайн обновления и дистанционного управления дверьми;
- Поддержка тревоги тампера для считывателя карт, тревоги принудительного открытия двери, тревоги удержания двери, тревоги принудительной карты и кода, тревоги «черного списка» и тревоги достижения лимита попыток проводки недействительной карты;
- Тревожный вход контроллера поддерживает функцию защиты от короткого замыкания и функцию отсечки;
- Поддержка RS485 и Wiegand интерфейсов для подключения считывателя карт. Два RS485 интерфейса с поддержкой функции обнаружения петель; интерфейс Wiegand поддерживает W26, W34 и полностью совместим со сторонними устройствами считывания карт с интерфейсами Wiegand;
- Поддержка различных типов карт, таких как нормальная/ отключенная/ в «черном» списке/ патрульная/ гостевая/ принудительная/ главная карта и т.д.;
- Различные индикаторы для отображения различных состояний;
- Поддержка синхронизации времени при помощи NTP, вручную или автоматически;
- Поддержка функции хранения записей, когда устройство находится оффлайн и функции тревоги недостаточной памяти для хранения;
- Контроллер доступа имеет резервную батарею, функцию watchdog и функцию защиты от несанкционированного доступа;
- Сохранение данных после отключения контроллера доступа;
- Поддержка привязки входов/выходов, привязки событий;
- Поддержка протокола Ehome, анализа доменных имен DNS и межсетевую связь;
- 500 групп паролей в режиме аутентификации карты и пароля.

# <span id="page-11-0"></span>**2 Внешний вид**

## <span id="page-11-1"></span>**2.1 Описание компонентов**

### <span id="page-11-2"></span>**2.1.1 Схема компонентов контроллера доступа**

В качестве примера будет представлена схема контроллера доступа DS-K2604.

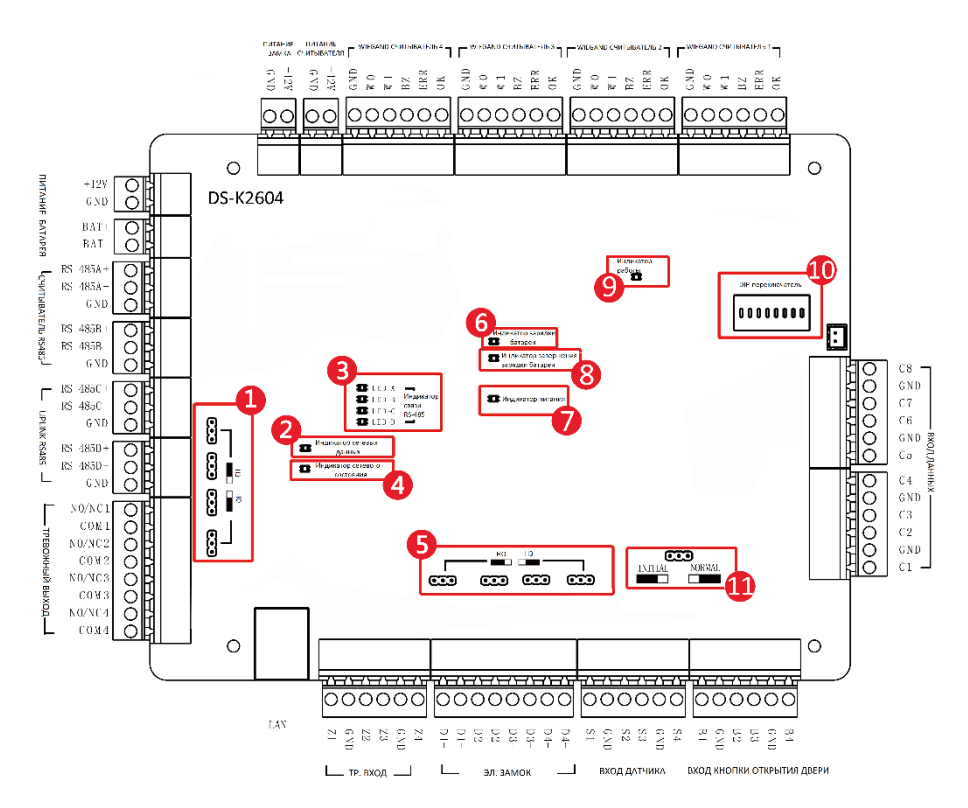

Рисунок 2-1 Схема компонентов контроллера доступа DS-K2604

Таблица 2-1 Описание компонентов DS-K2600

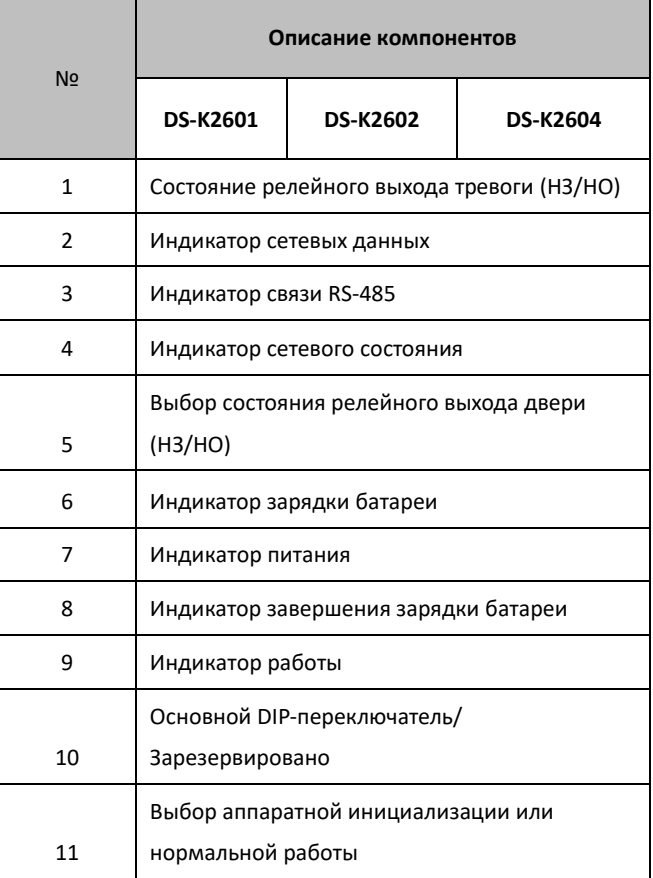

# <span id="page-13-0"></span>**3 Подключение**

## <span id="page-13-1"></span>**3.1 Описание подключения**

### <span id="page-13-2"></span>**3.1.1 Описание подключения DS-K2601**

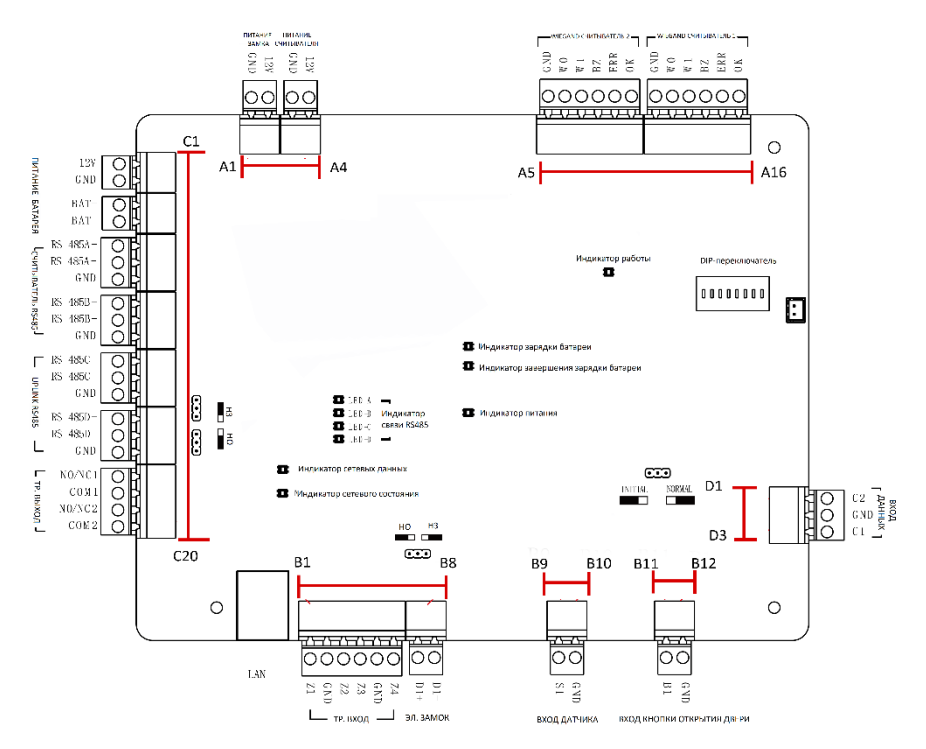

Рисунок 3-1 Клеммы DS-K2601

Таблица 3-1 Описание клемм DS-K2601

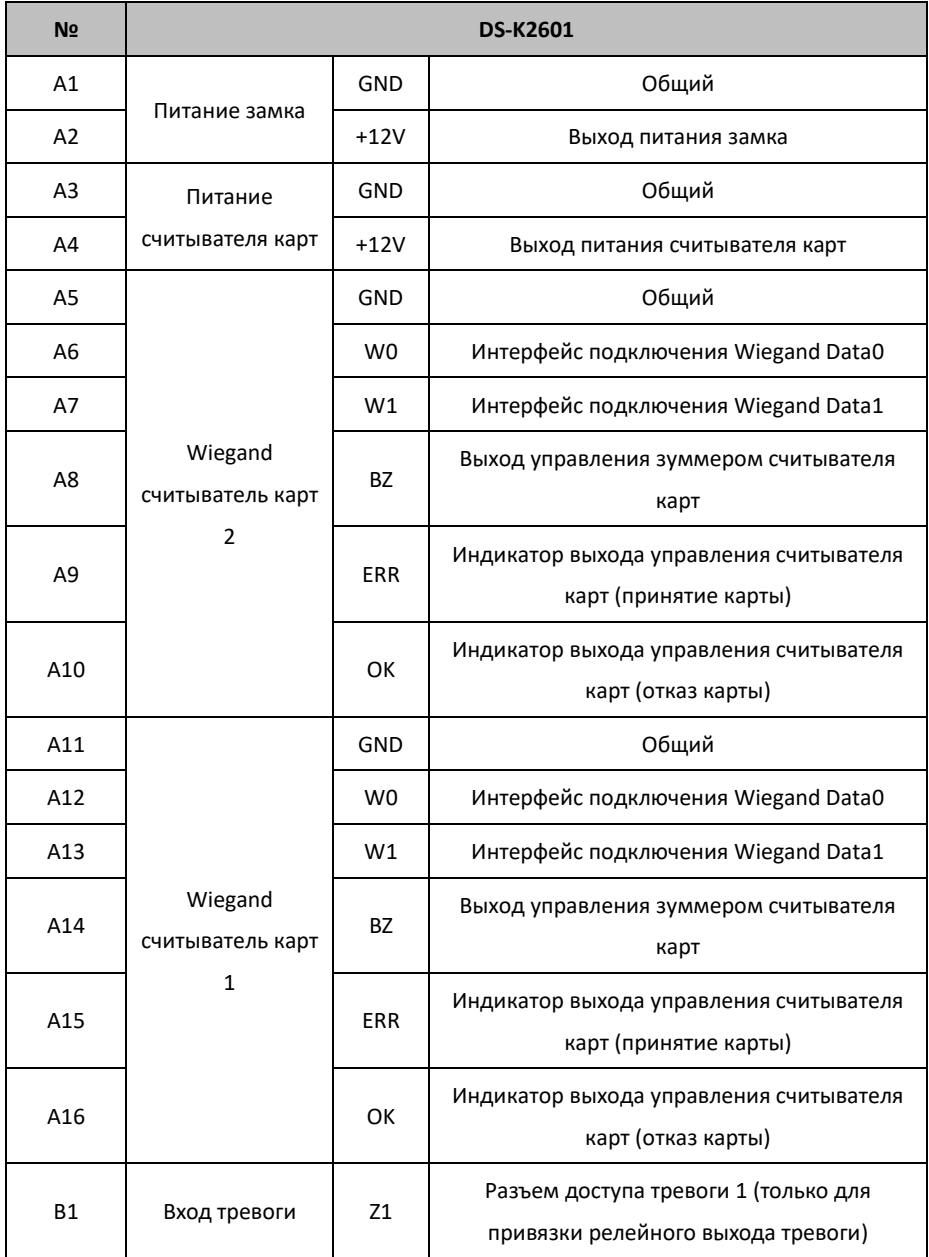

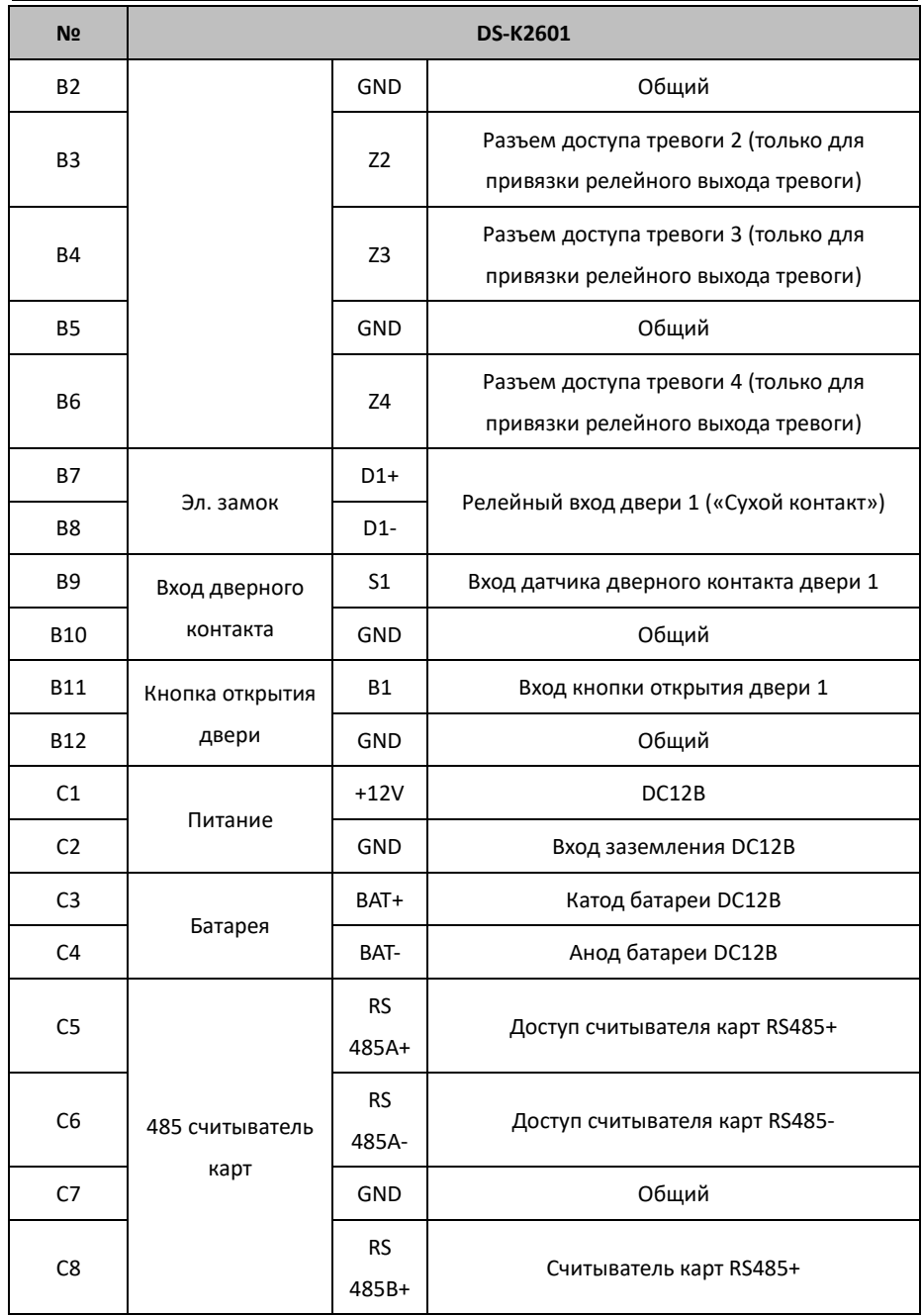

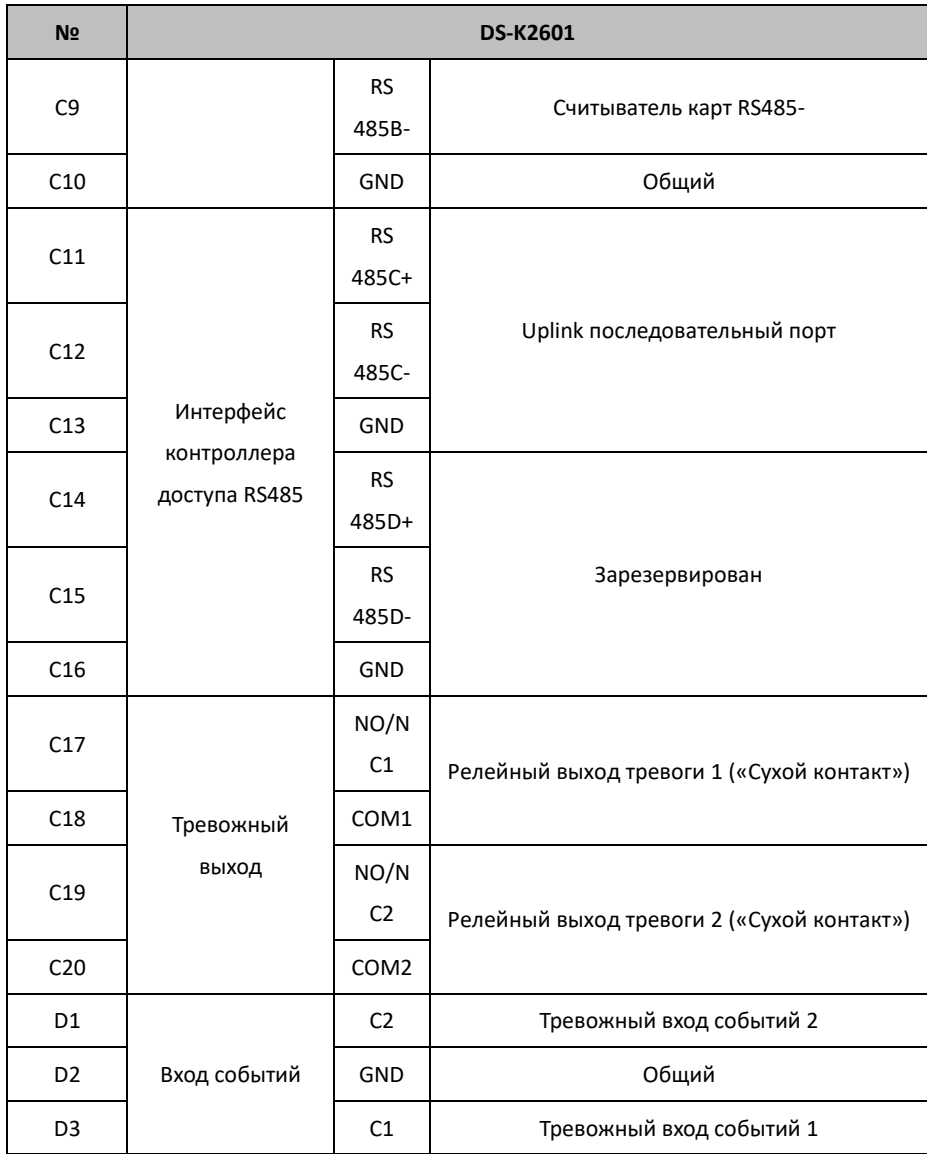

#### <span id="page-17-0"></span>**3.1.2 Описание подключения DS-K2602**

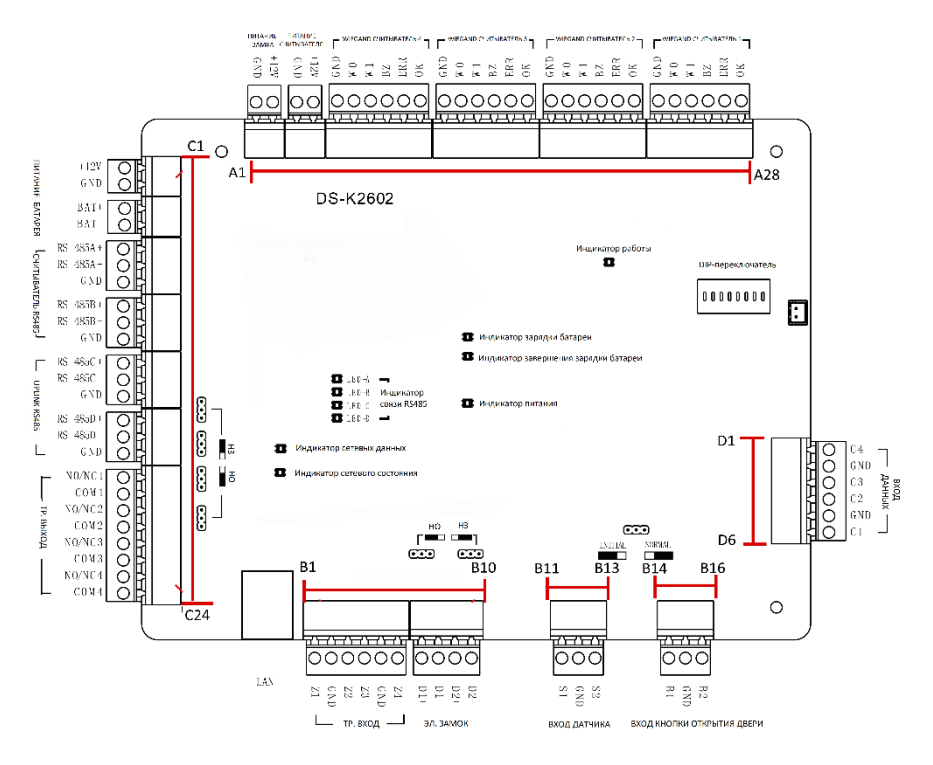

Рисунок 3-2 Описание клемм DS-K2602

Таблица 3-2 Описание клемм DS-K2602

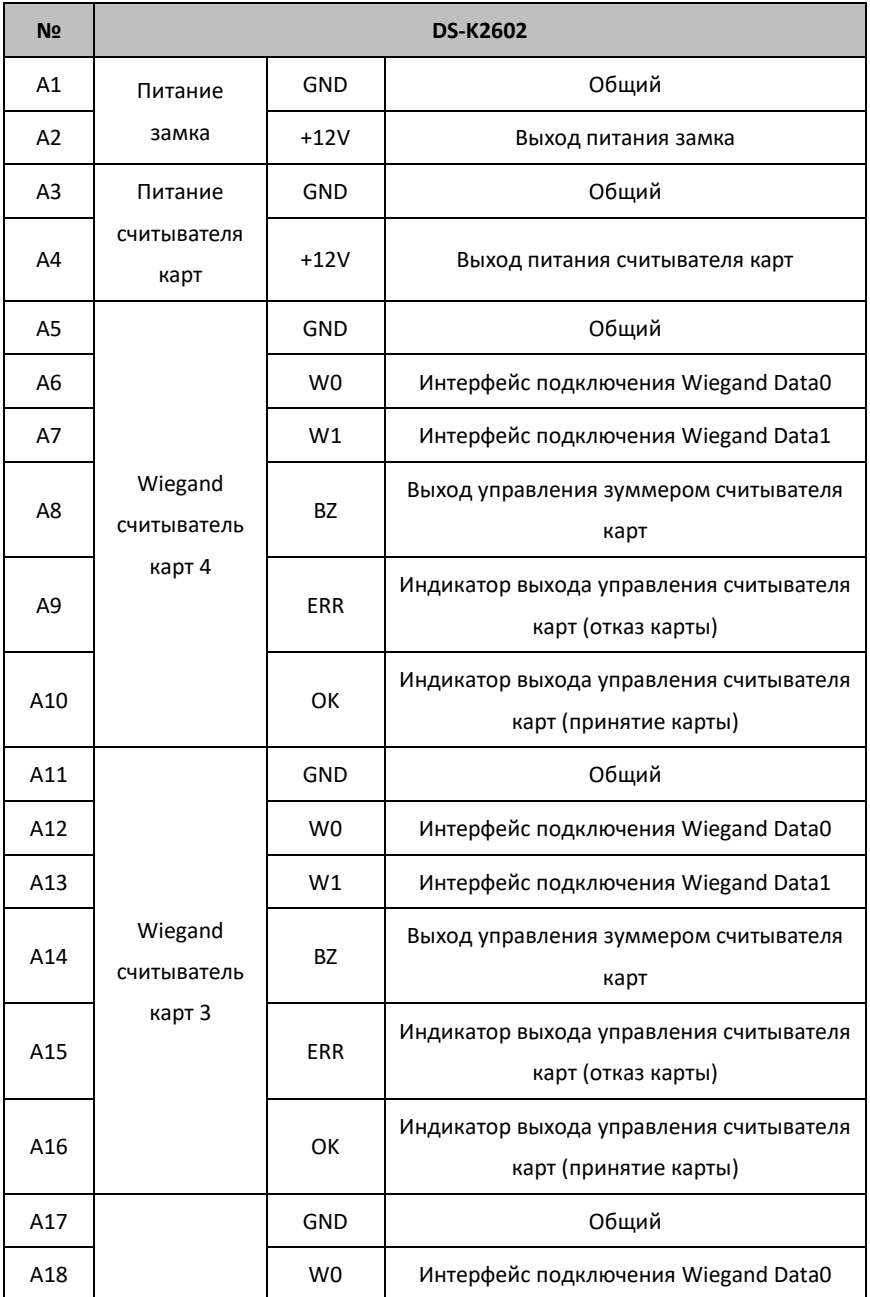

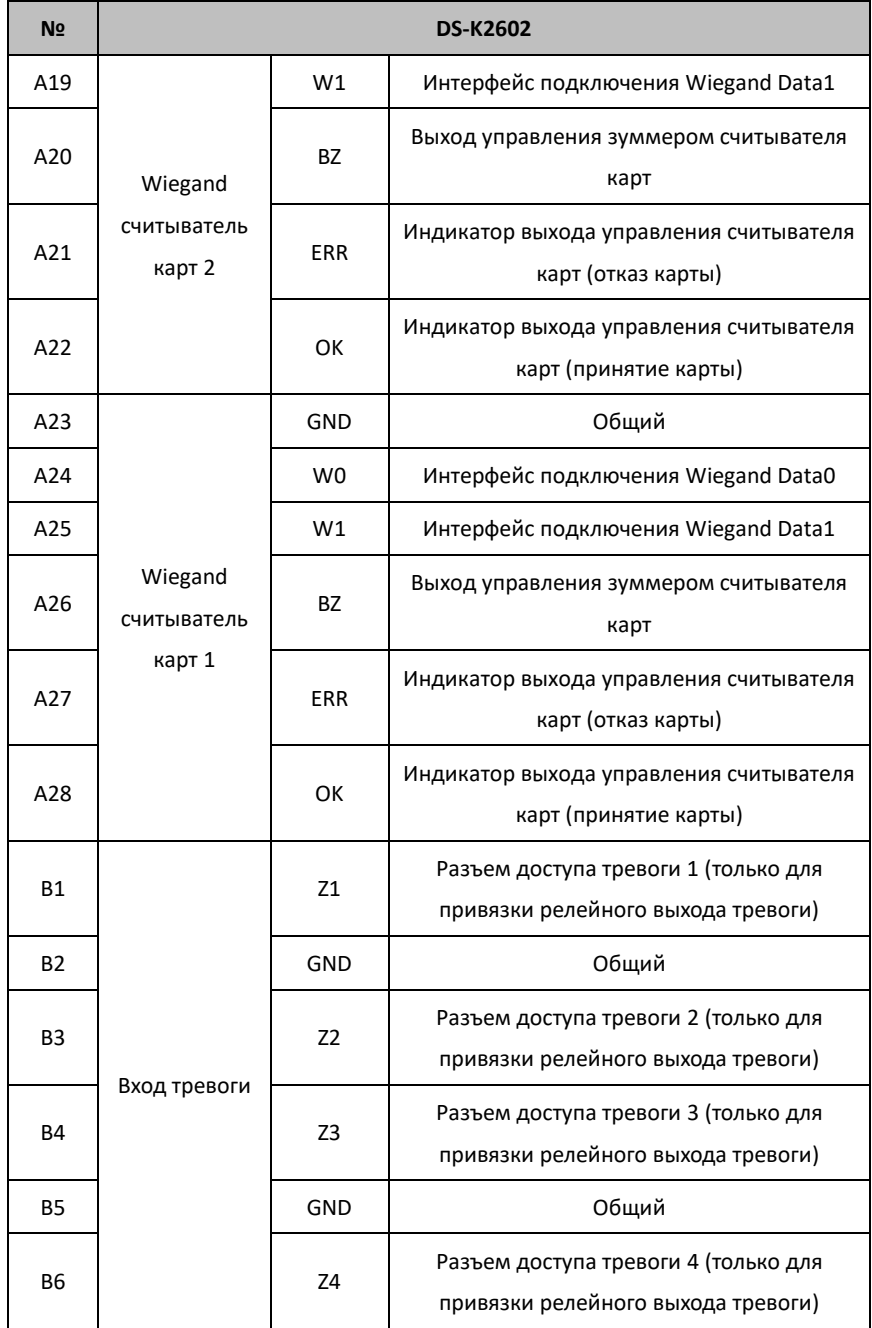

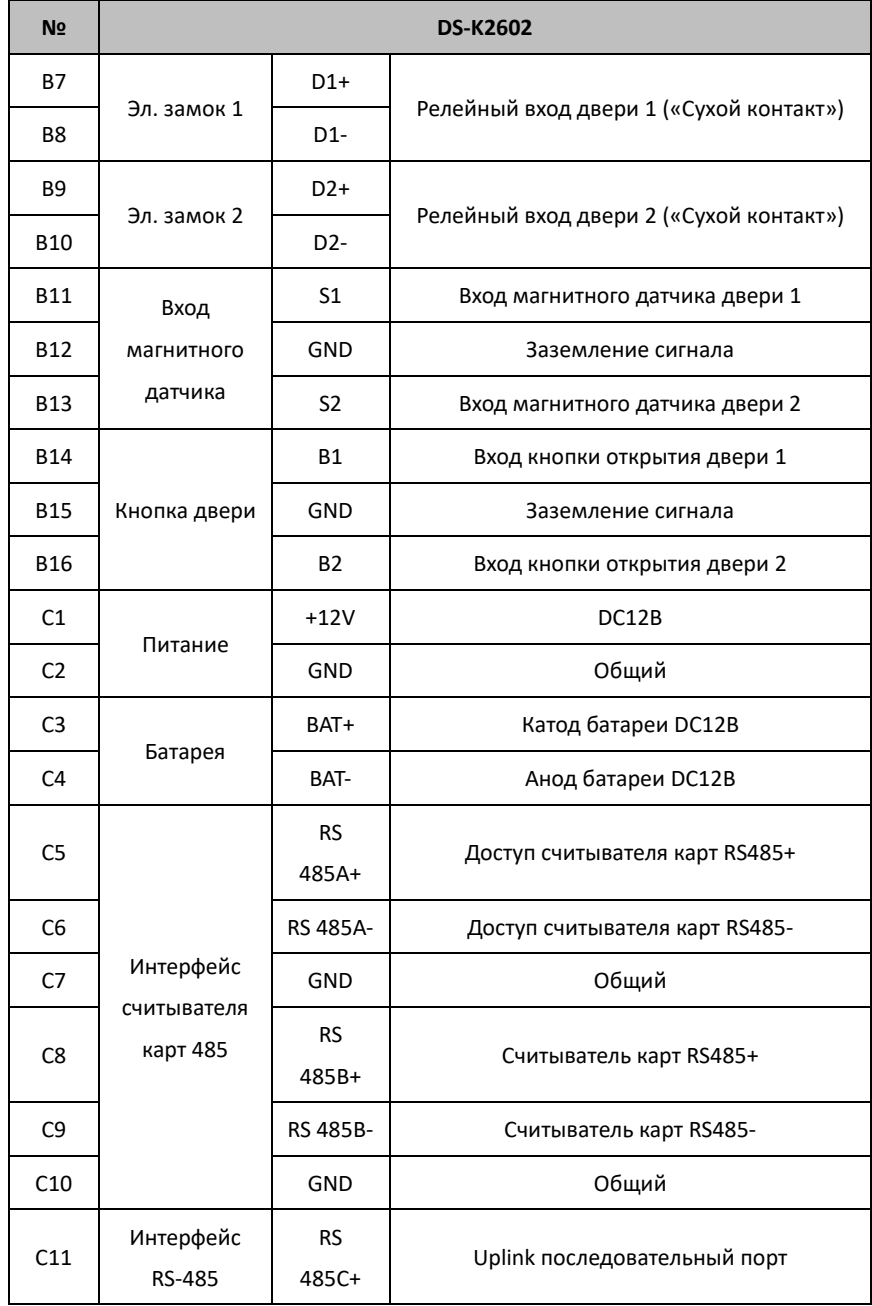

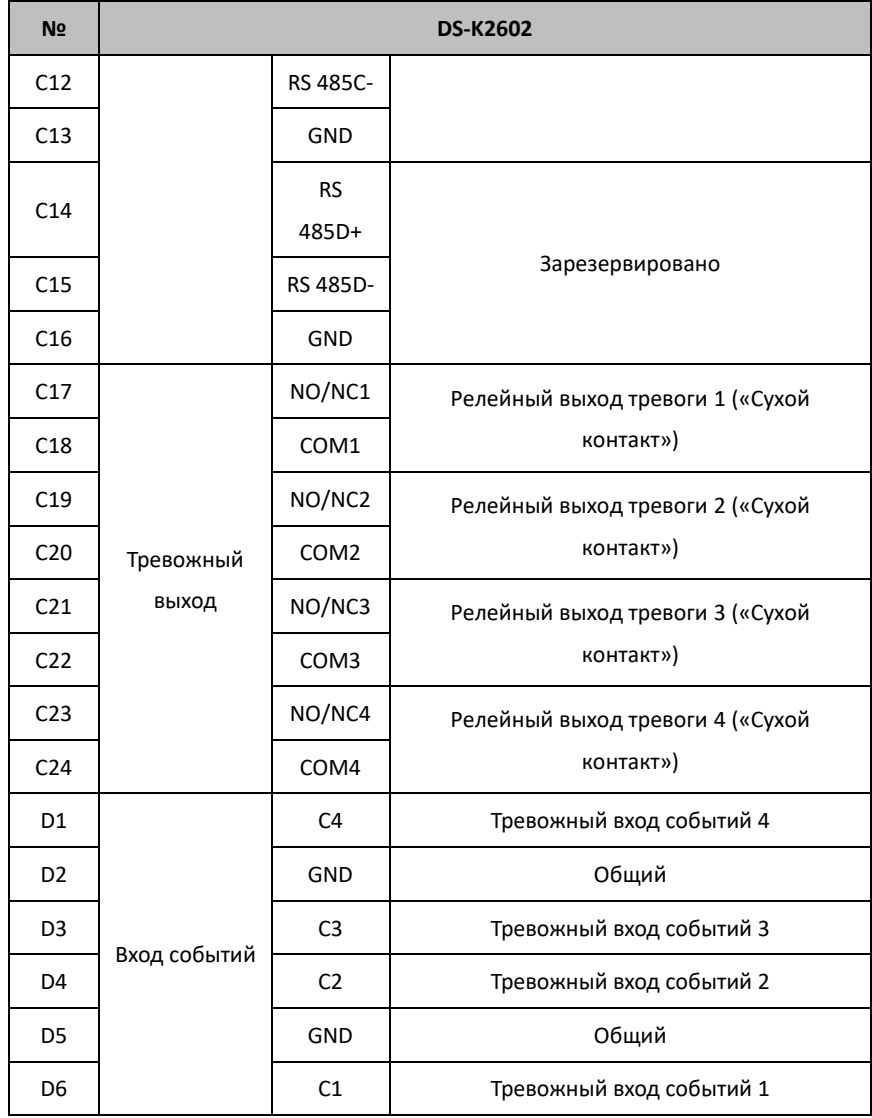

### <span id="page-22-0"></span>**3.1.3 Описание подключения DS-K2604**

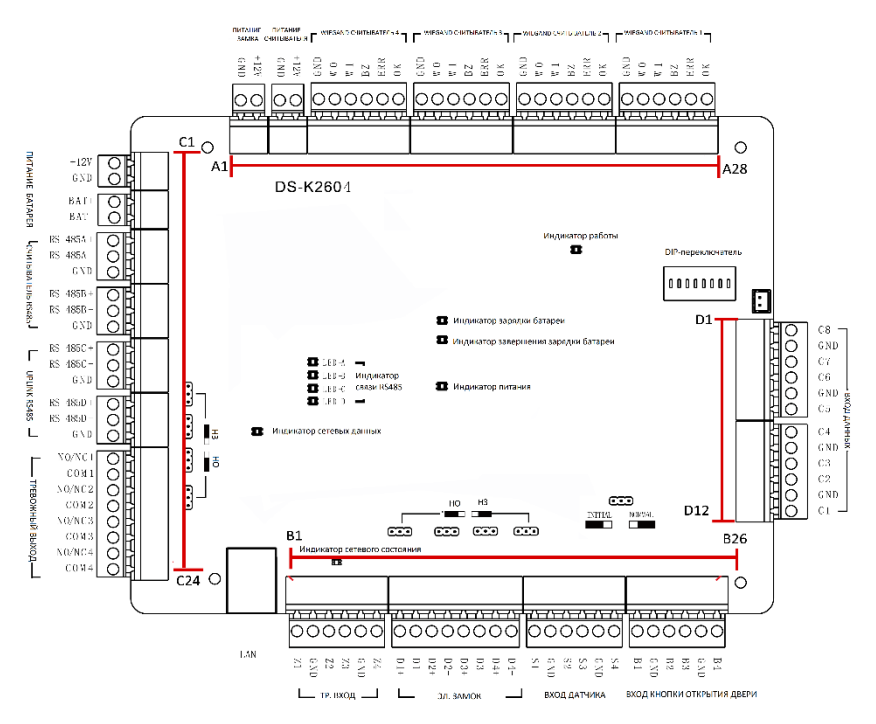

Рисунок 3-3 Описание клемм DS-K2604

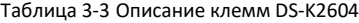

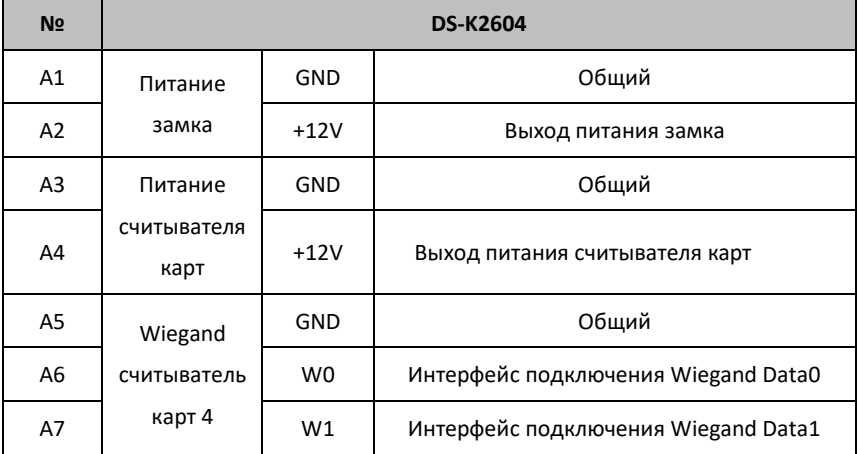

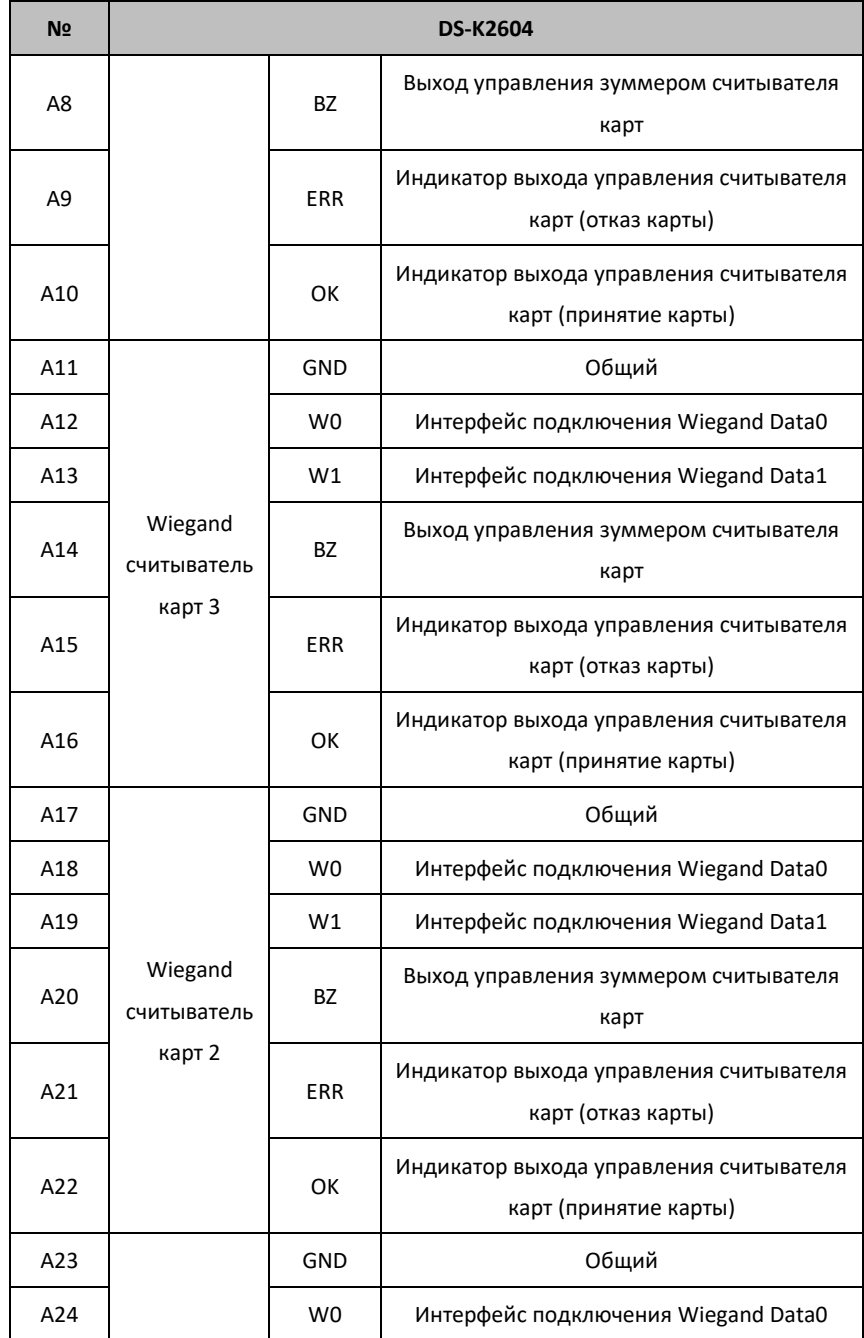

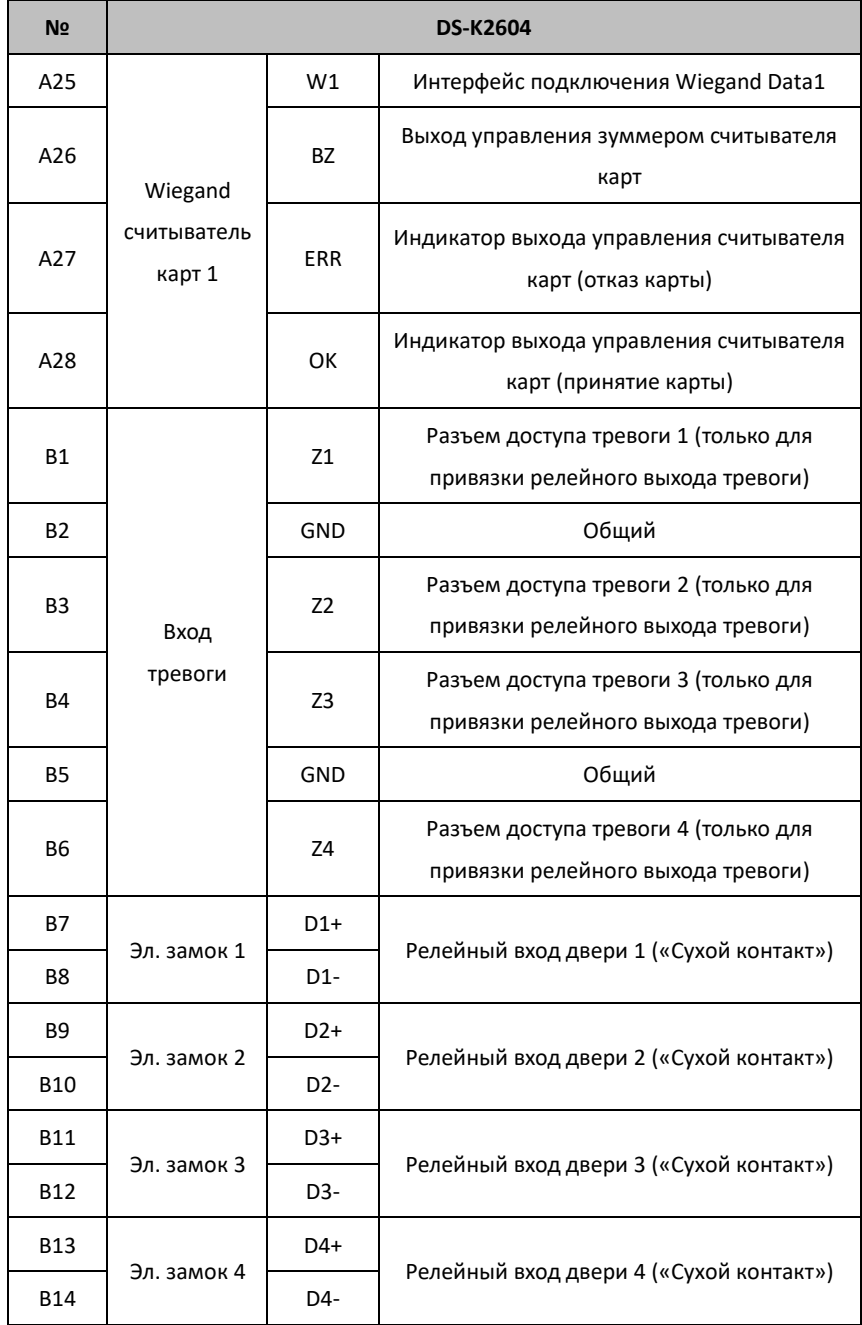

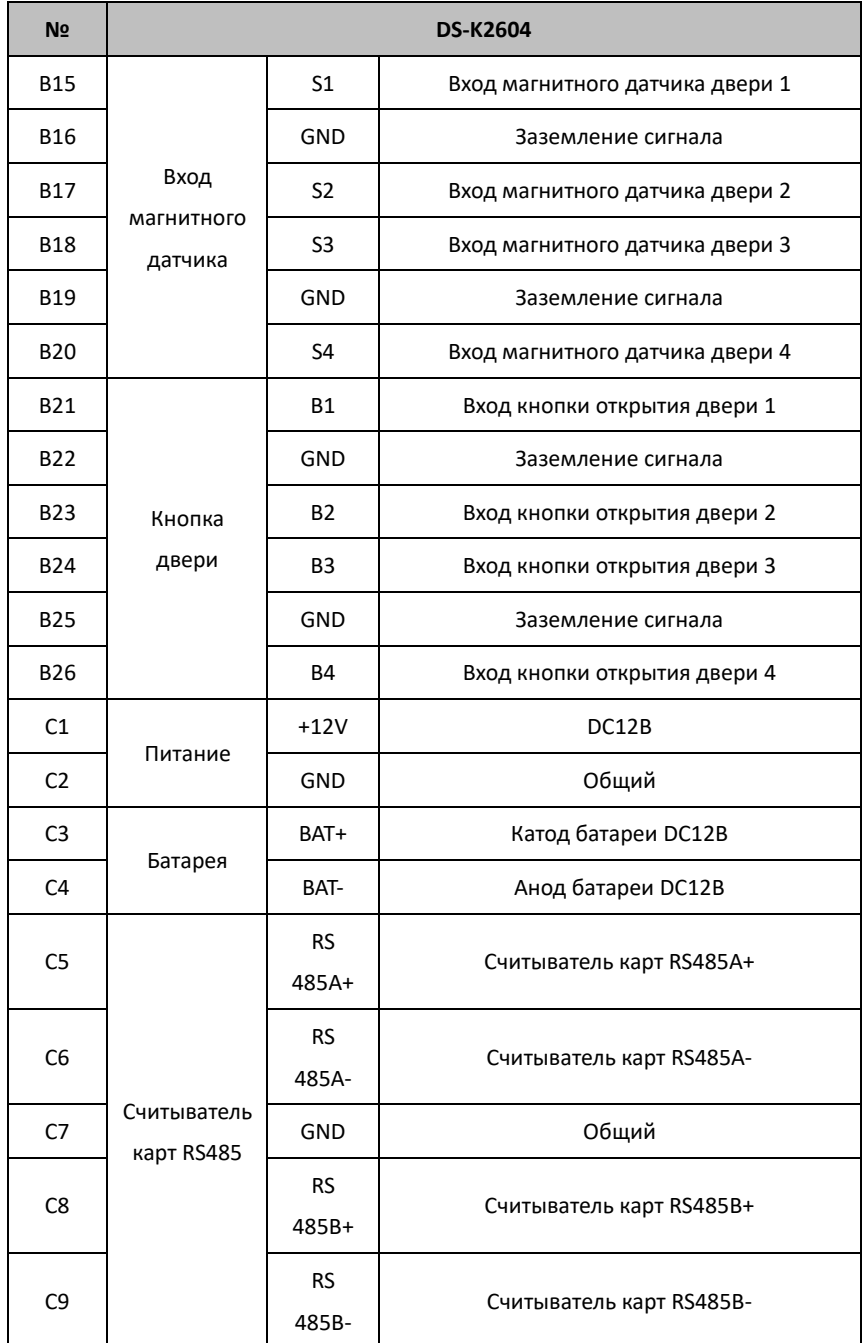

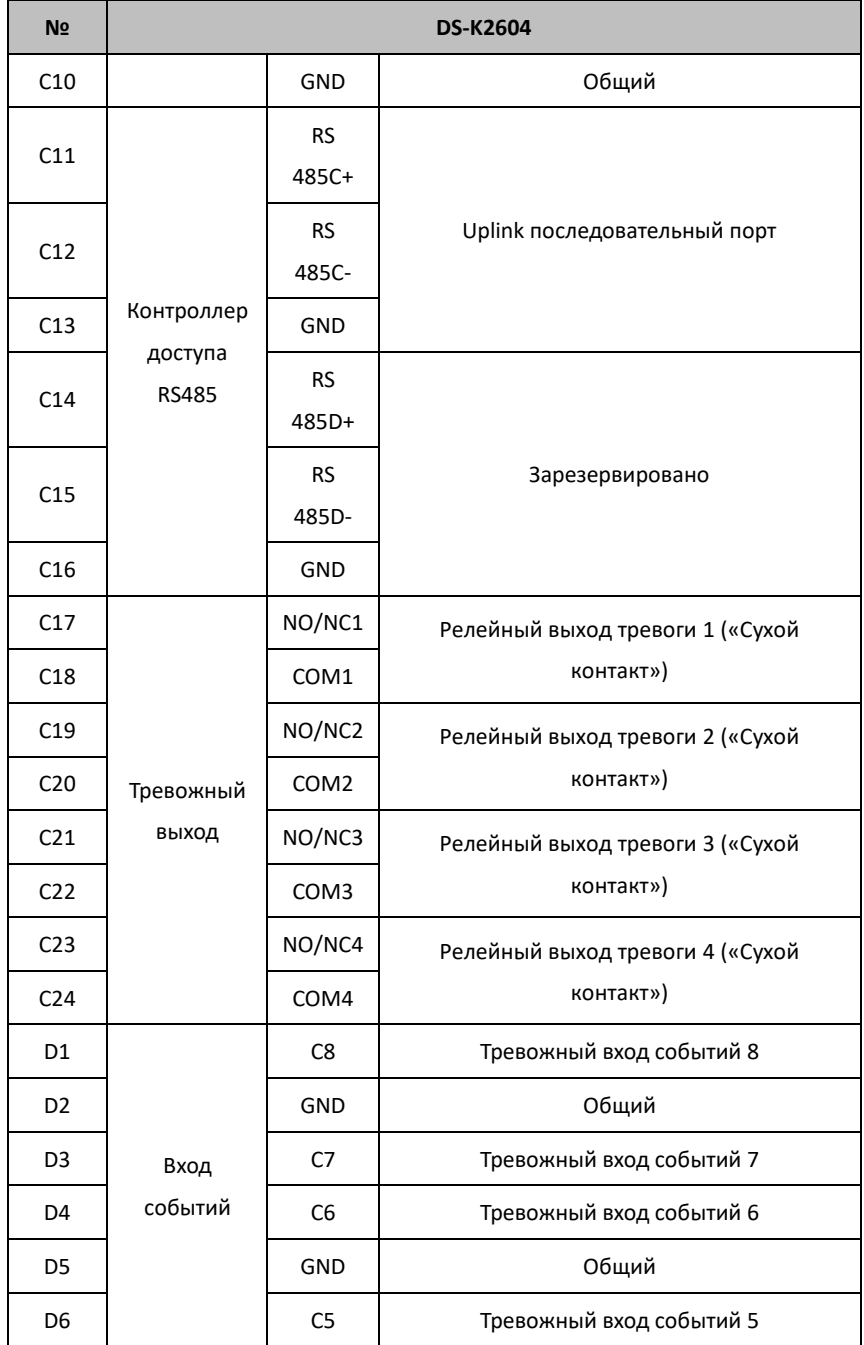

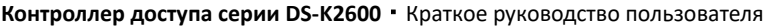

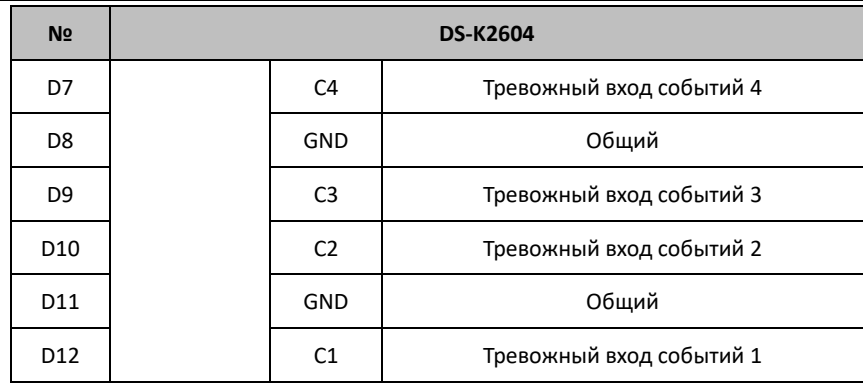

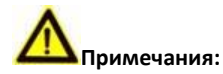

- Аппаратный интерфейс тревожного входа нормально открыт по умолчанию. Поэтому допускается только нормально открытый сигнал. Он может быть связан с зуммером считывателя карт и контроллером доступа, релейным выходом тревоги и релейным выходом открытой двери.
- Вход тревоги предназначен только для привязки релейного выхода тревоги.
- ID карты RS485 должен быть установлен как 1-8. Например, ID двери №1 1 и 2 для входа и выхода соответственно.
- Для контроллера доступа одной двери Wiegand считыватели карт 1 и 2 соответственно относятся к входным и выходным считывателям карт двери 1. Для контроллера доступа двух дверей Wiegand считыватели карт 1 и 2 соответственно относятся к входным и выходным считывателям карт двери 1, Wiegand считыватели карт 3 и 4 соответственно относятся к входным и выходным считывателям карт двери 2. Для контроллера доступа одной двери Wiegand считыватели карт 1, 2, 3 и 4 соответственно относятся к входным считывателям карт дверей 1, 2, 3, и 4.

# <span id="page-28-0"></span>**4 Подключение считывателя карт**

### <span id="page-28-1"></span>**4.1 Внешние клеммы**

### <span id="page-28-2"></span>**4.1.1 Внешние клеммы DS-K2601**

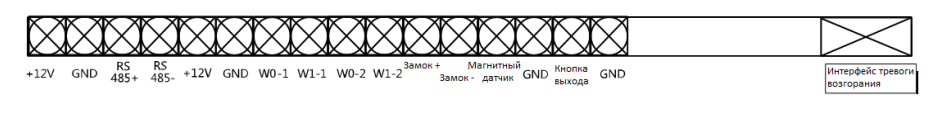

Рисунок 4-1 Внешние клеммы DS-K2601

### <span id="page-28-3"></span>**4.1.2 Внешние клеммы DS-K2602**

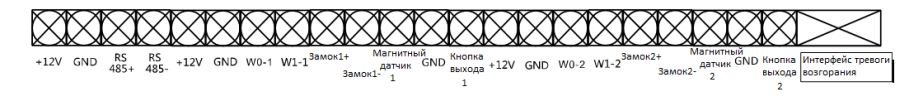

Рисунок 4-2 Внешние клеммы DS-K2602

### <span id="page-28-4"></span>**4.1.3 Внешние клеммы DS-K2604**

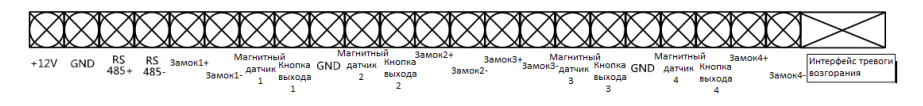

Рисунок 4-3 Внешние клеммы DS-K2604

## <span id="page-29-0"></span>**4.2 Подключение считывателя карт**

### <span id="page-29-1"></span>**4.2.4 Подключение Wiegand считывателя карт**

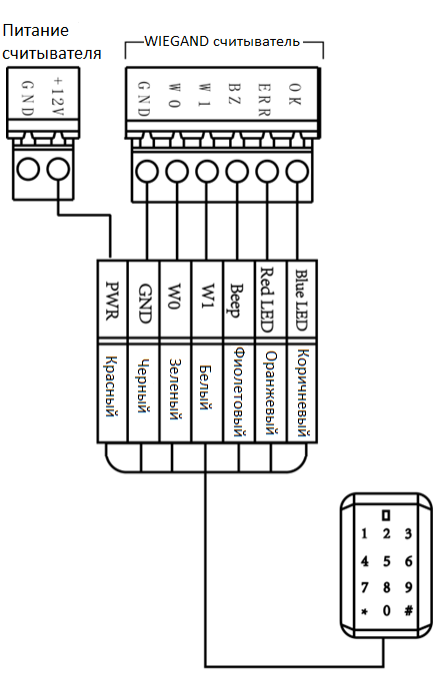

Wiegand подключение

Рисунок 4-4 Схема подключения Wiegand считывателя карт

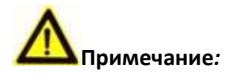

Вы должны подключить клеммы OK/ERR/BZ, если используете контроллер доступа для управления светодиодом и зуммером Wiegand считывателя карт.

### <span id="page-30-0"></span>**4.2.5 Подключение RS485 считывателя карт**

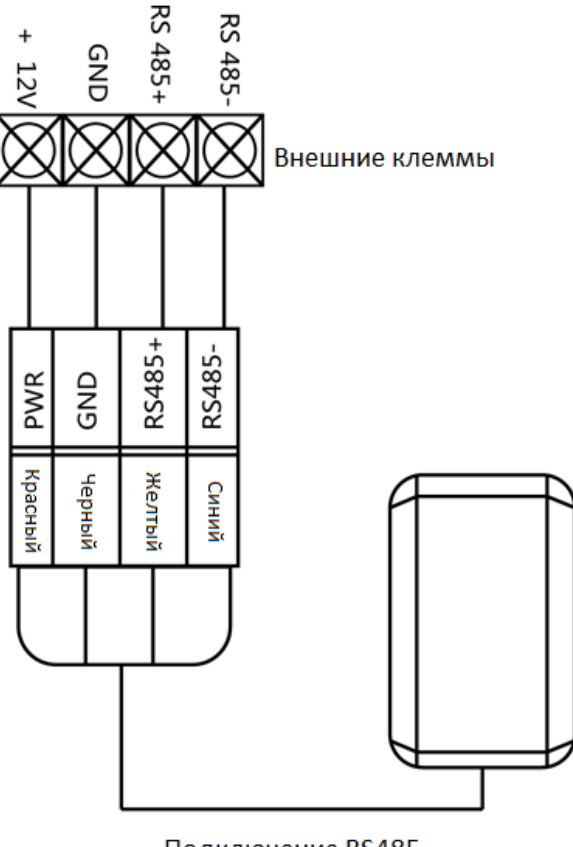

Подключение RS485

Рисунок 4-5 Схема подключения RS485 считывателя карт

## <span id="page-31-0"></span>**4.3 Установка электронного замка**

### <span id="page-31-1"></span>**4.3.1 Установка замка**

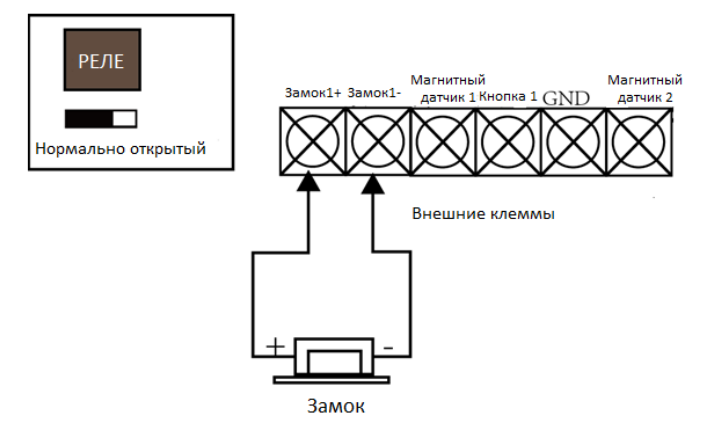

Рисунок 4-6 Схема подключения замка

### <span id="page-31-2"></span>**4.4 Подключение внешних тревожных устройств**

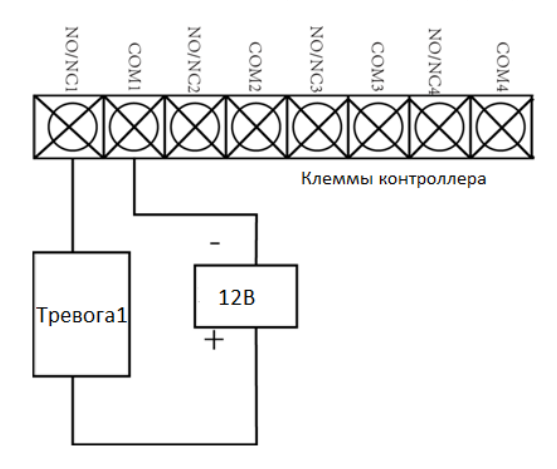

Рисунок 4-7 Подключение внешнего тревожного устройства

### <span id="page-32-0"></span>**4.5 Схема подключения дверной кнопки**

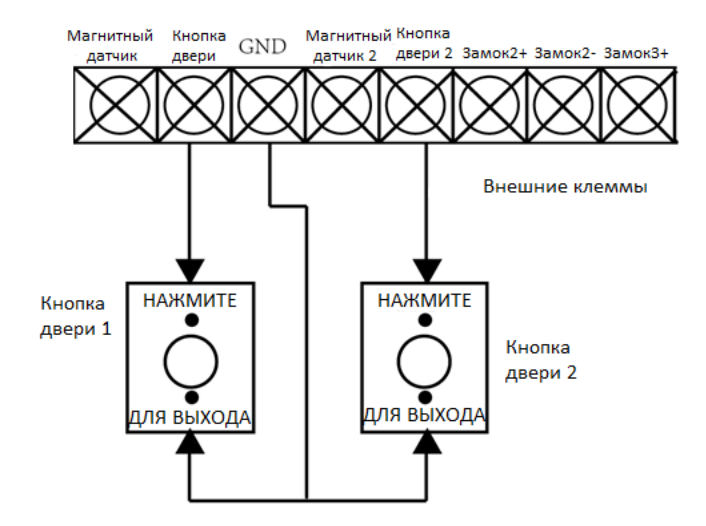

Рисунок 4-8 Подключение дверной кнопки

### <span id="page-32-1"></span>**4.6 Подключение магнитного датчика**

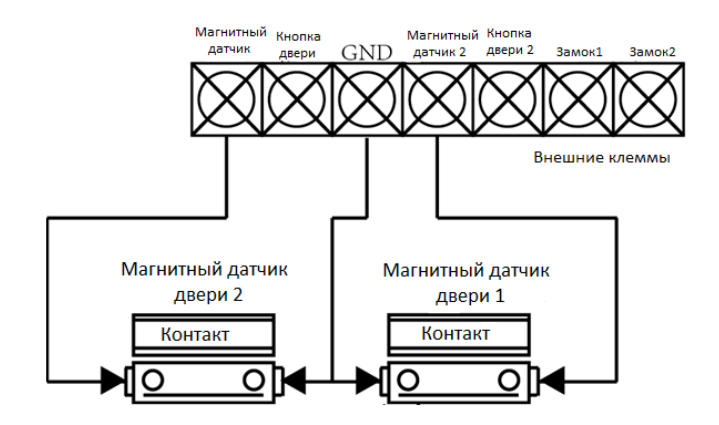

Рисунок 4-9 Подключение магнитного датчика

### <span id="page-33-0"></span>**4.7 Подключение источника питания**

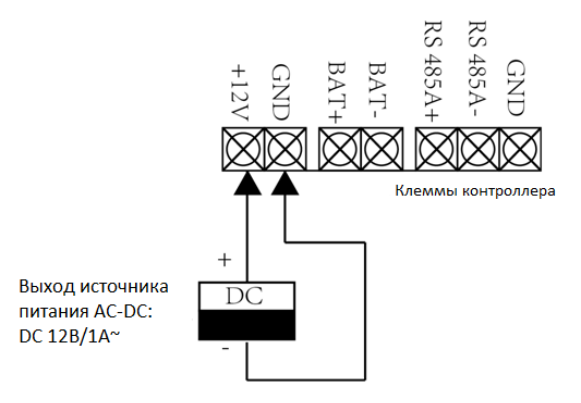

Рисунок 4-10 Подключение источника питания

## <span id="page-33-1"></span>**4.8 Разъем тревожного входа**

### <span id="page-33-2"></span>**4.8.1 Подключение нормально открытого датчика**

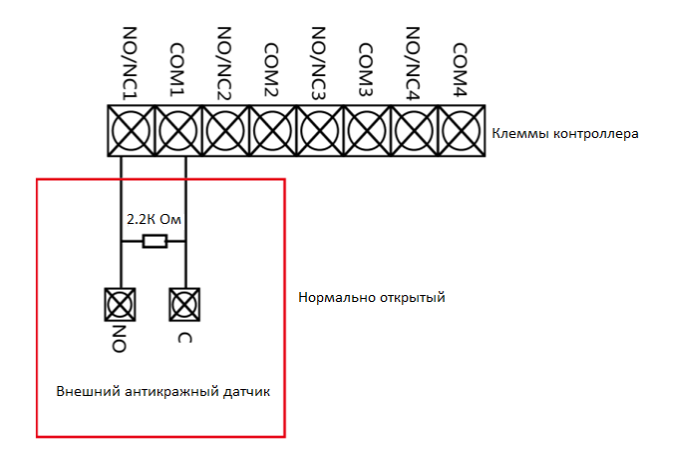

Рисунок 4-11 Состояние – Нормально открытое

#### <span id="page-34-0"></span>**4.8.2 Подключение нормально закрытого датчика**

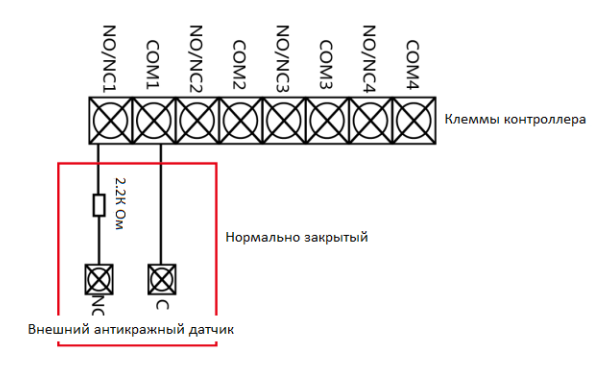

Рисунок 4-12 Состояние – Нормально закрытое

## <span id="page-34-1"></span>**4.9 Подключение модуля пожарной тревоги**

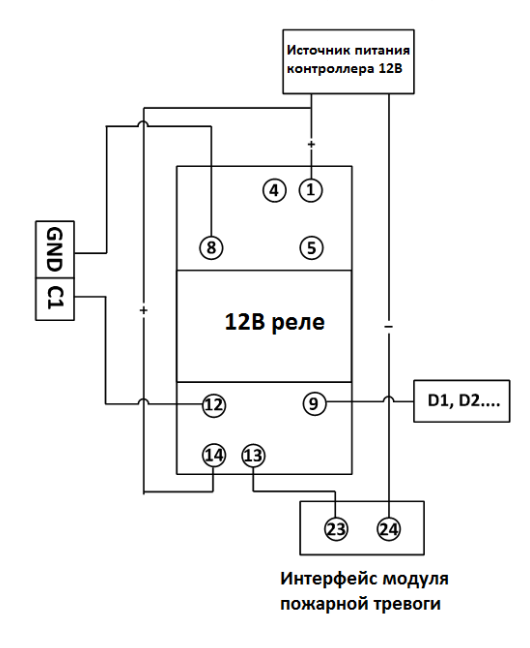

Рисунок 4-13 Подключение модуля пожарной тревоги

# <span id="page-35-0"></span>**5 Настройки**

## <span id="page-35-1"></span>**5.1 Инициализация оборудования**

### *Шаги:*

- 1. Переместите переключатель из положения **Normal** («Нормальное») в **Initial** («Начальное»).
- 2. Отключите питание и перезапустите контроллер доступа, зуммер контроллера издаст долгое предупреждение.
- 3. После остановки зуммера, переместите переключатель в положение **Normal** («Нормальное»).
- 4. Отключите питание и перезапустите контроллер доступа.

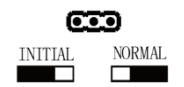

Рисунок 5-1 Инициализация

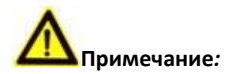

Инициализация аппаратного обеспечения приведет к восстановлению всех параметров по умолчанию, и все события устройства будут уничтожены.

# <span id="page-35-2"></span>**5.2 НО/НЗ релейный выход**

### <span id="page-35-3"></span>**5.2.1 Релейный выход дверного замка**

Состояние – нормально открытый релейный выход замка

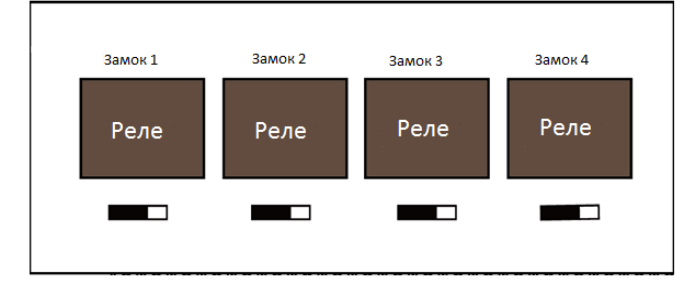

Рисунок 5-2 Состояние – Нормально открытый

Состояние – нормально закрытый релейный выход замка

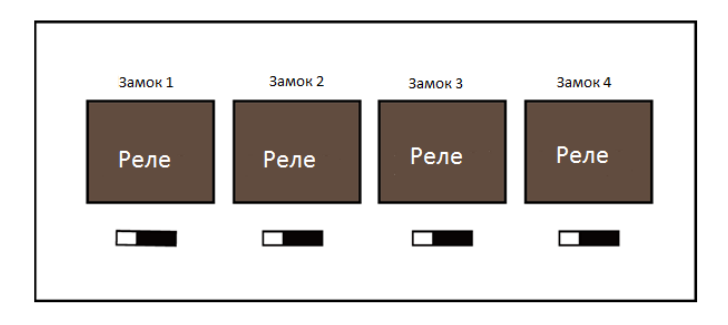

Рисунок 5-3 Состояние – Нормально закрытый

### <span id="page-36-0"></span>**5.2.2 Состояние релейного выхода тревоги**

Тревога 1 Тревога 2 Тревога 3 Тревога 4 Реле Реле Реле Реле  $\blacksquare$  $\overline{\phantom{a}}$  $\overline{\phantom{0}}$  $\blacksquare$ 

Нормально открытый релейный выход тревоги

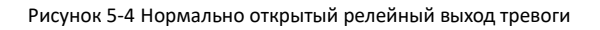

Нормально закрытый релейный выход тревоги

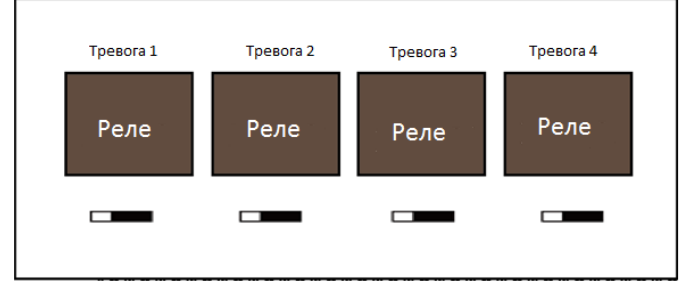

Рисунок 5-5 Нормально закрытый релейный выход тревоги

### **Рабочий поток программного обеспечения**

Подробную информацию смотрите в руководстве пользователя клиентского программного обеспечения.

Смотрите следующую схему рабочего потока:

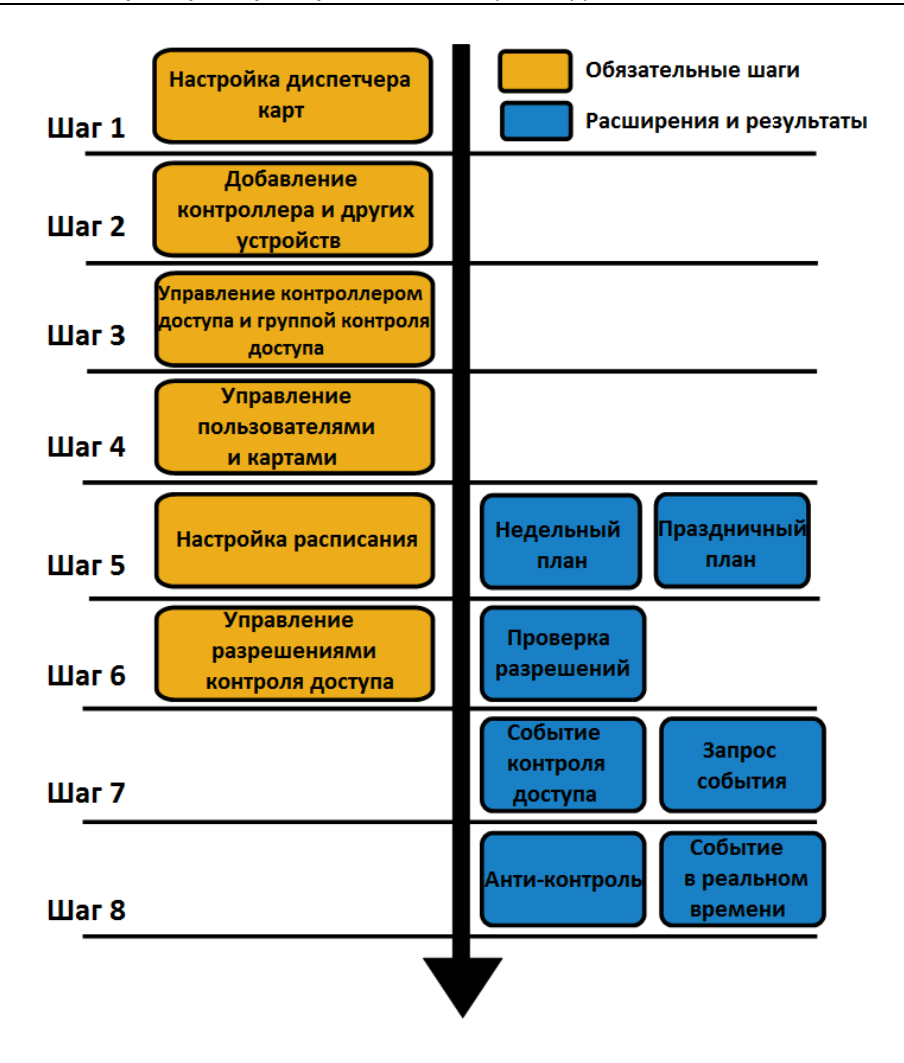

Рисунок 5-6 Схема рабочего потока ПО

# <span id="page-39-0"></span>**6 Активация панели управления**

#### *Цель:*

Вам необходимо активировать панель управления перед ее использованием.

Поддерживается активация через SADP и при помощи клиентского ПО.

### <span id="page-39-1"></span>**6.1 Активация при помощи ПО SADP**

Программное обеспечение SADP используется для обнаружения онлайн-устройств, активации устройств и сброса пароля.

Вы можете найти программное обеспечение SADP на прилагаемом диске или на официальном сайте, установите SADP в соответствии с подсказками. Выполните следующие шаги для активации панели управления*.*

#### *Шаги:*

- 1. Запустите ПО SADP для поиска онлайн-устройств.
- 2. Проверьте статус устройства в списке устройств и выберите неактивное устройство.

| $\bullet$ are                     |                 |                 |        |                                  |                                                                  |        | $-$ D $\times$<br>$\circ$                                             |
|-----------------------------------|-----------------|-----------------|--------|----------------------------------|------------------------------------------------------------------|--------|-----------------------------------------------------------------------|
| Total number of anime devices: 16 |                 |                 |        |                                  | <b>Export</b>                                                    | Rehesh | Activate the Device                                                   |
| 010<br>- I Device Tipe            | 1 Веситы        | I PVEASSING     | 1 Port |                                  | I Saftware Version   Pvd Cateway   HTTP Part   Device Serial No. |        |                                                                       |
| $\Box$ 801                        | Action          | 192 188 200.79  | 9333   | V3.4 1build 151225 192.168.1.1   | 93                                                               |        |                                                                       |
| $\Box$ 662                        | Active          | 192 198 200 82  | 8000   | V3.1 6build 150623 192 168 1.1   | 33 <sup>2</sup>                                                  |        |                                                                       |
| $\Box$ 663                        | Active          | 192 188 200 213 | 8000   | V3.0.16build 151 192.168.1.1     | NA.                                                              |        |                                                                       |
| $\Box$ 104                        | Active          | 192 188 200.70  | 8000   | V5 3.0build 150410 192 168 1.1   | 33                                                               |        |                                                                       |
| $\Box$<br>105                     | Activa          | 192 188 200.40  | 8000   | V5.3.0build 150902 192, 188.1.1  | 31                                                               |        | The device is not activated.                                          |
| $\Box$<br>106                     | ACDBR           | 192 168 200 75  | 8000   | V5.3.3build 150610 192, 168.1.1  | 33                                                               |        |                                                                       |
| $\Box$<br>007                     | Active          | 192.158.200.51  | 8000   | V5.3.0build 150902 192, 168.1.1  | 00                                                               |        |                                                                       |
| $\Box$<br>000                     | Active          | 192.158.200.201 | 0000   | 12.3.0 build 1505 122.158.1.1    | NA.                                                              |        |                                                                       |
| D.<br>009                         | Active          | 192.188.200.14  | 9333   | VS 2.0build 140721 192 158 1.1   | 91                                                               |        | You can modify the network parameters after the<br>device activation. |
| D.<br>010                         | Active          | 192 158 200 70  | 9000   | VS 3.0build 150719 192, 168.1.1  | 93                                                               |        | Activate New                                                          |
| D.<br>011                         | Active          | 192 193 200 154 | 8000   | V5.0 Rhugid 141009 192 158 1.1   | 93                                                               |        |                                                                       |
| $\Box$ 012                        | <b>Active</b>   | 192 188 200.3   | 8000   | V3.0build 100820                 | NK.                                                              |        |                                                                       |
| $\Box$ 013                        | Activa          | 192 188 200.49  | 8000   | V5.3.4build 150812 192.188.1.1   | 81                                                               |        | New Passwort                                                          |
| $\Box$ 014                        | Activa          | 192 188 200.77  | 8000   | V5 3 9build 150910   192 158 1.1 | 33                                                               |        |                                                                       |
| $\n  015\n$                       | Active          | 192.158.200.98  | 8000   | V1.2.1build 151104               | NK                                                               |        | Confirm Password                                                      |
| 916                               | <b>Inactive</b> | 192.158.10.128  | 8000   | VS 3.3build 150929 1922 188.1.1  | 02                                                               |        |                                                                       |
|                                   |                 |                 |        |                                  |                                                                  |        | Activate                                                              |
| $\blacksquare$                    |                 |                 |        |                                  |                                                                  | ٠      |                                                                       |

Рисунок 6-1 Интерфейс SADP

3. Создайте пароль, введите его в поле **new password** («Новый пароль») и

подтвердите пароль в поле **confirm password** («Подтверждение пароля»).

**РЕКОМЕНДУЕТСЯ ИСПОЛЬЗОВАТЬ НАДЕЖНЫЙ ПАРОЛЬ** *– Настоятельно рекомендуется использовать надежный пароль (не менее 8 символов, включая буквы верхнего регистра, буквы нижнего регистра, цифры и специальные символы). Также рекомендуется регулярно обновлять пароль. Ежемесячная или еженедельная смена пароля позволит сделать использование продукта безопасным.*

4. Нажмите **Activate** («Активировать») для активации устройства.

Вы можете проверить, завершена ли активация во всплывающем окне. Если произошла ошибка активации, пожалуйста, убедитесь, что пароль отвечает требованиям и повторите попытку.

5. Измените IP-адрес устройства так, чтобы он был в той же подсети, к которой подключен Ваш компьютер, вручную или, поставив галочку **Enable DHCP** («Включить DHCP»).

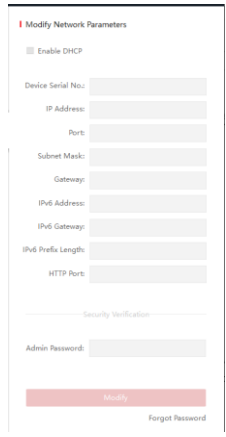

Рисунок 6-2 Меню изменения сетевых параметров

6. Введите пароль и нажмите кнопку **Modify** («Изменить») для того, чтобы изменить IP-адрес.

### <span id="page-41-0"></span>**6.2 Активация при помощи клиентского ПО**

Клиентское программное обеспечение является универсальным программным обеспечением для управления видеонаблюдением для нескольких видов устройств.

Вы можете найти клиентское программное обеспечение на прилагаемом диске или на официальном сайте, установите SADP в соответствии с подсказками. Выполните следующие действия для активации панели управления.

#### *Шаги:*

1. Запустите клиентское программное обеспечение, появится панель управления программным обеспечением, как показано на рисунке ниже.

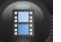

2. Нажмите иконку вверху в левой стороне интерфейса, выберите **Access** 

**Control** («Контроль доступа») для входа в панель управления.

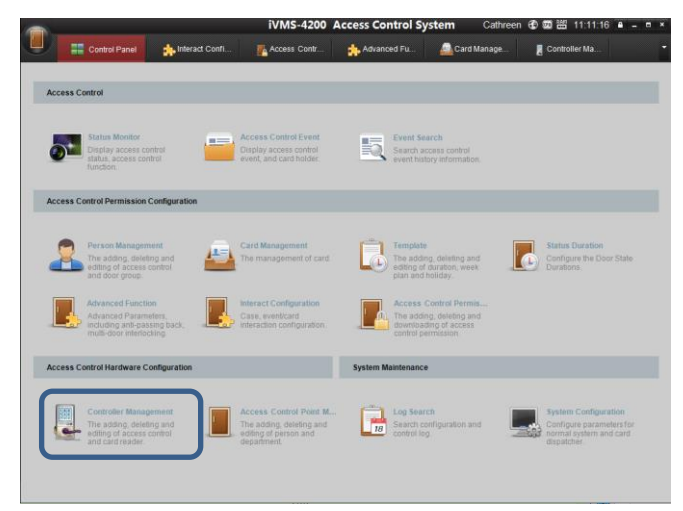

Рисунок 6-3 Панель управления

3. Нажмите иконку **Controller Management** («Управление контроллером») для входа в меню управления терминалом контроля доступа как показано на рисунке ниже.

#### **Контроллер доступа серии DS-K2800·**Краткое руководство пользователя

|                    |                         |                                     |                                                                                                    | iVMS-4200 Access Control System |                     | admin ① 回 图 11:02:01 a _ m × |  |  |
|--------------------|-------------------------|-------------------------------------|----------------------------------------------------------------------------------------------------|---------------------------------|---------------------|------------------------------|--|--|
|                    | <b>EE</b> Control Panel | Controller Ma.                      |                                                                                                    |                                 |                     |                              |  |  |
| Device Managed (0) |                         |                                     |                                                                                                    |                                 |                     |                              |  |  |
| Add Device         | Edit                    | Delete<br>Bulk Time Adj             | <b>Status</b>                                                                                                    | Remote Config.                  | Refresh             | Filter                       |  |  |
| Name               | Type                    | Connection M., IP                   |                                                                                                    | Port                            | Baud Rate   Dial-up | Connection St.,   Refr.,,    |  |  |
|                    |                         |                                     |                                                                                                    |                                 |                     |                              |  |  |
|                    |                         |                                     |                                                                                                    |                                 |                     |                              |  |  |
|                    |                         |                                     |                                                                                                    | <b>Activate Device</b>          |                     | ×                            |  |  |
|                    |                         |                                     | Password:                                                                                                    |                                 |                     |                              |  |  |
|                    |                         |                                     | The password (8 to 16 characters)<br>should contain two or more of the<br>following character types: numeric, low |                                 |                     |                              |  |  |
|                    |                         |                                     | Confirm Pas                                                                                                    |                                 |                     |                              |  |  |
| Online Devices (6) |                         | œ<br>Refresh                        |                                                                                                    | OK                              | Cancel              |                              |  |  |
| Add to Client      | Add All Device          | B<br>Edit Network                   | Reset P                                                                                                    | Activate                        |                     | Filter                       |  |  |
| Name               |                         | Type                                | P                                                                                                    |                                 | Port<br>Activated   | Added                        |  |  |
| 44-19-b6-03-c7-e2  |                         | Access Controller_DS-K2604-G        |                                                                                                    | 10.7.38.168                     | Yes<br>8000         | No                           |  |  |
| 44-19-b6-c1-42-5e  |                         | Access Controller DS-K2604          | 10.7.38.26                                                                                                    |                                 | Yes<br>8000         | No                           |  |  |
| 44-19-b6-a3-4b-06  |                         | Access Controller DS-K2604-G        | 192.0.0.64                                                                                                    |                                 | 8000<br><b>No</b>   | No                           |  |  |
| 44-19-b6-c1-5a-e3  |                         | Access Controller_DS-K1T200EF/MF/CF | 10.7.38.64                                                                                                    |                                 | 8000<br>Yes         | No                           |  |  |

Рисунок 6-4 Список устройств

- 4. Проверьте статус устройства в списке устройств и выберите неактивное устройство.
- 5. Нажмите на кнопку **Activate** («Активация») для вызова интерфейса активации.

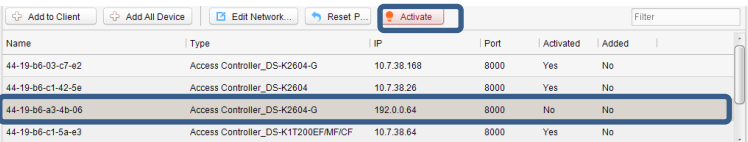

Рисунок 6-5 Меню списка выбора

6. Создайте пароль, введите его в поле **password** («пароль») и подтвердите пароль в поле **confirm** («подтверждение»).

**Контроллер доступа серии DS-K2800·**Краткое руководство пользователя

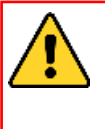

**РЕКОМЕНДУЕТСЯ ИСПОЛЬЗОВАТЬ НАДЕЖНЫЙ ПАРОЛЬ** *– Настоятельно рекомендуется использовать надежный пароль (не менее 8 символов, включая буквы верхнего регистра, буквы нижнего регистра, цифры и специальные символы). Также рекомендуется регулярно обновлять пароль. Ежемесячная или еженедельная смена пароля позволит сделать использование продукта безопасным.*

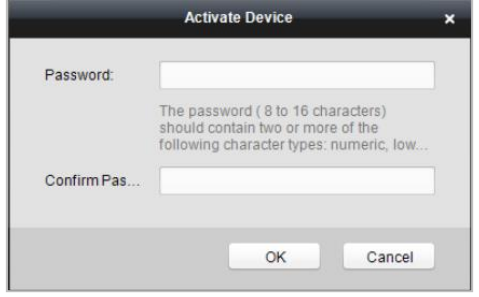

#### Рисунок 6-6 Окно активации

- 7. Нажмите **OK** для начала активации.
- 8. Нажмите кнопку **12 Edit Network...** («Изменить сетевые параметры») для появления всплывающего меню изменения сетевых параметров.
- 9. Измените IP-адрес устройства так, чтобы он был в той же подсети, к которой подключен Ваш компьютер, вручную или, поставив галочку **Enable DHCP** («Включить DHCP»).
- 10. Введите пароль для сохранения изменений.

**hikvision.ru**